# **NEXZSYS Windows Products**

# **User's Manual**

## **Trademarks**

HUMZOR®, NEXZSYS®, NEXZLINK®, NEXZSCAN®, and NEXZSYS® are trademarks of Shenzhen Hanzhi Technology Co., Ltd., registered in China, the United States and other countries. All other marks are trademarks or registered trademarks of their respective holders.

#### **Copyright Information**

No part of this manual may be reproduced, stored in a retrieval system or transmitted, in any form or by any means, electronic, mechanical, photocopying, recording, or otherwise without the prior written permission of HUMZOR.

### **Disclaimer of Warranties and Limitation of Liabilities**

All information, specifications and illustrations in this manual are based on the latest information available at the time of printing.

HUMZOR reserves the right to make changes at any time without notice. While information of this manual has been carefully checked for accuracy, no guarantee is given for the completeness and correctness of the contents, including but not limited to the product specifications, functions, and illustrations.

HUMZOR will not be liable for any direct, special, incidental, indirect damages or any economic consequential damages (including lost profits).

#### **IMPORTANT**

⋒

Before operating or maintaining this unit, please read this manual carefully, paying extra attention to the safety warnings and precautions.

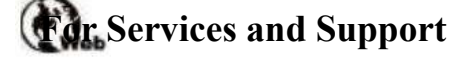

www.humzor.com www.humzor.cn

service@humzor.com info@humzor.com For details, please refer to the *Service Procedures* in this manual.

#### **Safety Information**

For your own safety and the safety of others, and to prevent damage to the device and vehicles upon which it is used, it is important that the safety instructions presented throughout this manual be read and understood by all persons operating or coming into contact with the device.

There are various procedures, techniques, tools, and parts for servicing vehicles, as well as in the skill of the person doing the work. Because of the vast number of test applications and variations in the products that can be tested with this equipment, we cannot possibly anticipate or provide advice or safety messages to cover every circumstance. It is the automotive technician's responsibility to be knowledgeable of the system being tested. It is crucial to use proper service methods and test procedures. It is essential to perform tests in an appropriate and acceptable manner that does not endanger your safety, the safety of others in the work area, the device being used, or the vehicle being tested.

Before using the device, always refer to and follow the safety messages and applicable test procedures provided by the manufacturer of the vehicle or equipment being tested. Use the device only as described in this manual. Read, understand, and follow all safety messages and instructions in this manual.

### **Safety Messages**

Safety messages are provided to help prevent personal injury and equipment damage. All safety messages are introduced by a signal word indicating the hazard level.

# **ADANGER**

Indicates an imminently hazardous situation which, if not avoided, will result in death or serious injury to the operator or to bystanders.

# **WARNING**

Indicates a potentially hazardous situation which, if not avoided, could result in death or serious injury to the operator or to bystanders.

# **Safety Warnings**

- Always perform automotive testing in a safe environment.
- Wear safety eye protection that meets ANSI standards.
- Keep clothing, hair, hands, tools, test equipment, etc. away from all moving or hot engine parts.
- Operate the vehicle in a well-ventilated work area, for exhaust gases are poisonous.
- Put the transmission in PARK (for automatic transmission) or NEUTRAL (for manual transmission) and make sure the parking brake is engaged.
- Put blocks in front of the drive wheels and never leave the vehicle unattended while testing.
- Be extra cautious when working around the ignition coil, distributor cap, ignition wires and spark plugs. These components create hazardous voltages when the engine is running.
- Keep a fire extinguisher suitable for gasoline, chemical, and electrical fires nearby.
- Do not connect or disconnect any test equipment while the ignition is on or the engine is running.
- Keep the test equipment dry, clean, free from oil, water or grease. Use a mild detergent on a clean cloth to clean the outside of the equipment as necessary.
- Do not drive the vehicle and operate the test equipment at the same time. Any distraction may cause an accident.
- Refer to the service manual for the vehicle being serviced and adhere to all diagnostic procedures and precautions. Failure to do so may result in personal injury or damage to the test equipment.
- To avoid damaging the test equipment or generating false data, make sure the vehicle battery is fully charged and the connection to the vehicle DLC is clean and secure.
- Do not place the test equipment on the distributor of the vehicle. Strong electro-magnetic interference can damage the equipment.

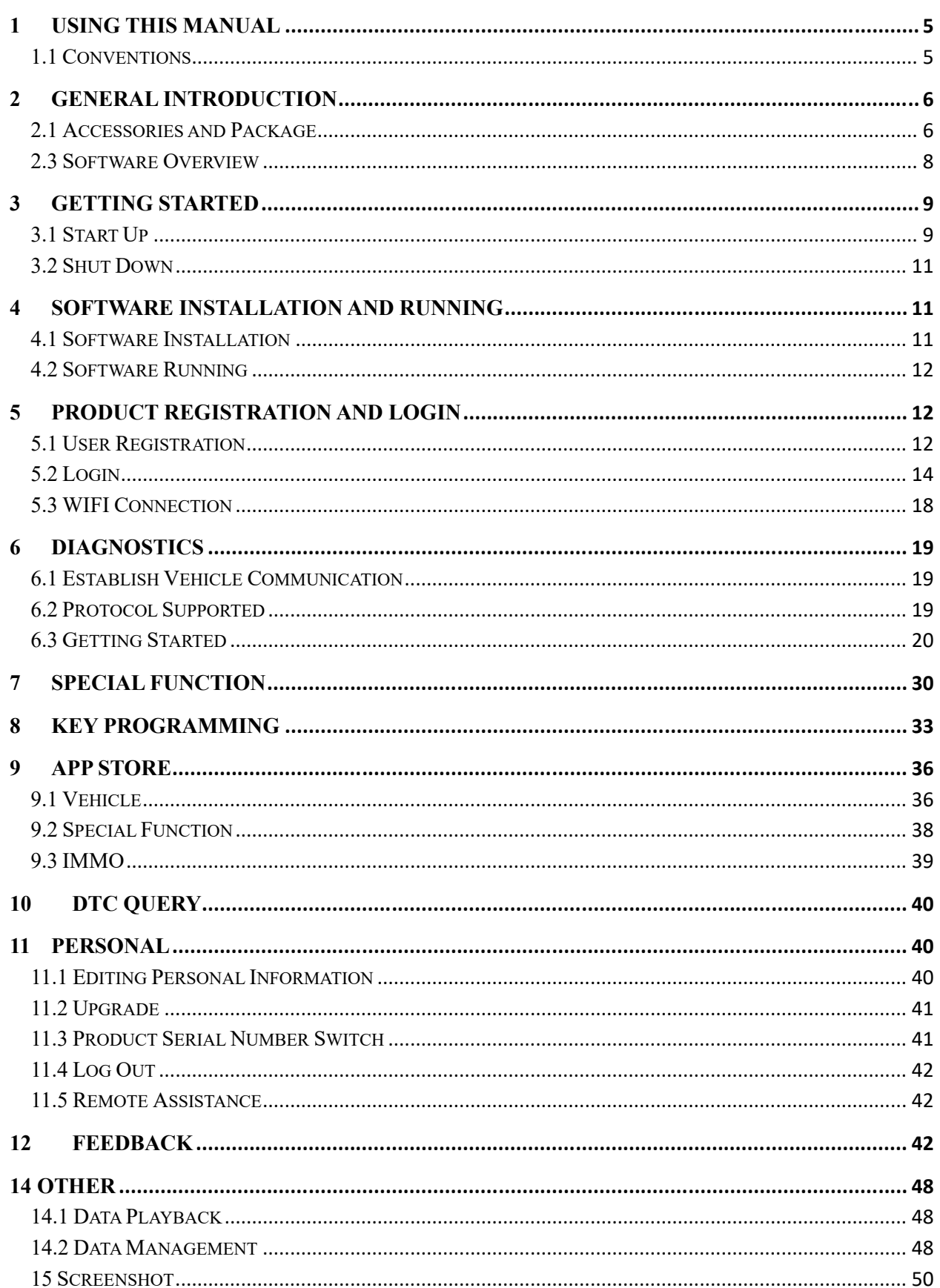

# **CONTENTS**

# **1 Using This Manual**

This manual contains device usage instructions.

Some illustrations shown in this manual may contain modules and optional equipment that are not included in your system.

## **1.1 Conventions**

The following conventions are used.

## **1.1.1 Bold Text**

Bold text is used to highlight selectable items such as buttons and menu options. Example:

Tap **NEXT**.

#### **1.1.2 Notes and Important Messages**

A **NOTE** provides helpful information such as additional explanations, tips, and comments. The **IMPORTANT** indicates a situation that if not avoided may result in damage to the tablet or vehicle.

#### **1.1.3 Illustrations**

Illustrations used in this manual are samples, and the actual testing screen may vary for each vehicle being tested. Observe the menu titles and on-screen instructions to make correct option selection.

## **1.1.4 Procedures**

An arrow icon indicates a procedure.

Example:

- $\triangleright$  To use the Feedback:
	- 1. Tap the Feedback button. The customer can feedback the software bug to engineer.
	- 2. Select the vehicle brand and type.

3. Describe software problem found or customer requirement in the edit box. Or select the image for the tablet.

4. Tap the NEXT to send the feedback to engineer.

5. Tap the Back or Home button to exit the feedback application.

# **2 General Introduction**

The NEXZSYS NS706/NS806/NS906 is a multi-platform diagnostic solution in PC or laptop, a NEXZ-BOX communication and diagnostic measurement unit and an on-tool and cloud-based repair instructions and expert advice. As an intelligent diagnostic and information system, NEXZSYS NS706/NS806/NS906 not only displays the relevant repairs gathered from experienced industry experts, but provides step-by-step guidance to ensure the repair is done correctly and efficiently.

There are two main components to the NEXZSYS NS706/NS806/NS906 system:

- NEXZSYS APP the central processor and monitor for the system.
- NEXZ-BOX VCCI Vehicle Communication and Check Interface.

This manual describes the construction and operation of these devices and how they work together to deliver diagnostic solutions.

# **2.1 Accessories and Package**

### **2.1.1 Accessories**

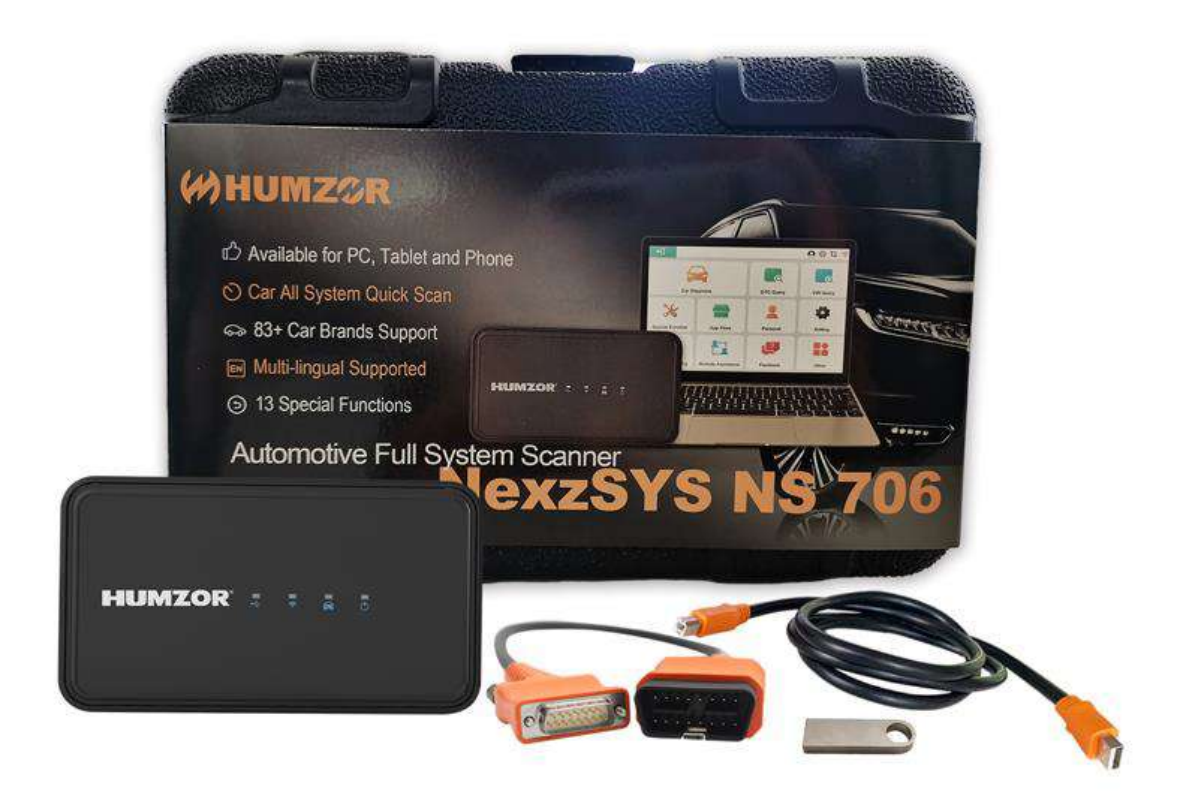

Figure 2-1 NEXZSYS Accessories View

# **2.1.2 Package**

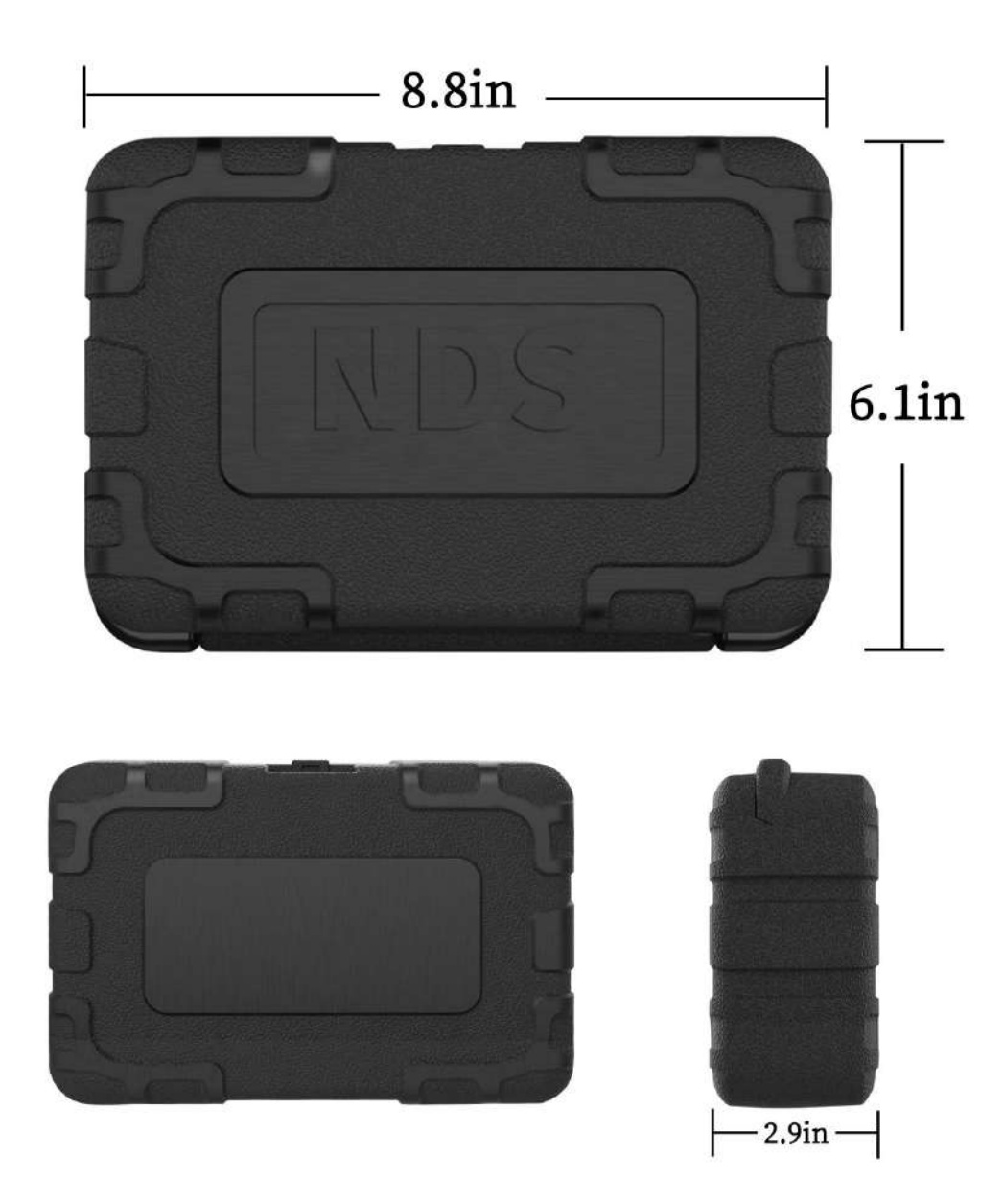

Figure 2-2 NEXZSYS Package View

# 2.2 VCCI – Vehicle Communication and Check Interface

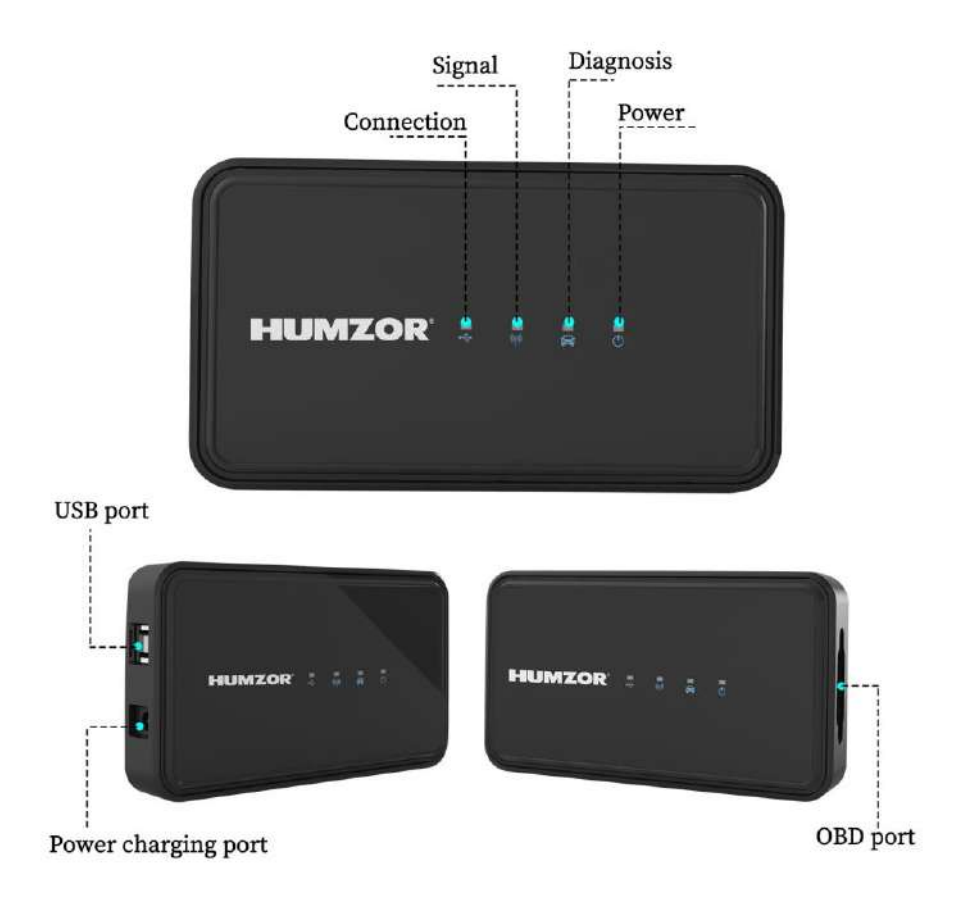

Figure 2-3 NEXZSYS VCCI Top View

## **2.3 Software Overview**

#### **2.3.1 Overview**

NEXZSYS is a tool-based APP which focus on car diagnosis, reset, key programming and other maintenance functions in windows. It is connected to the vehicle through a specific Wi-Fi device. The car owner or maintenance worker can learn the basic information and the existed faults of the vehicle in real time through the software, etc., making vehicle maintenance become more convenient.

#### **2.3.2 Features**

Wide coverage of vehicle brands of Asia, Europe and America..., free download.

Support full-system electronic control diagnosis, quickly scan the conditions of all electronic control systems of the car, and then generate professional diagnosis reports.

Special customization, special functions are supported, such as Oil Reset, TPMS, EPB, DPF, SAS,

CVT, Injector Coding, and etc.

Support online DTC Query, Remote Assistance, One-click to Feedback, Screenshot, Screen Recording, and Upgrade.

#### **2.3.3 Performance**

The software is easy to operate and reliable, guarantees the authenticity and security of information.

# **3 Getting Started**

Make sure the computer has sufficient power or is connected to the external power supply.

# **3.1 Start Up**

The system boots up and shows the main interface with 3 entry functional area:

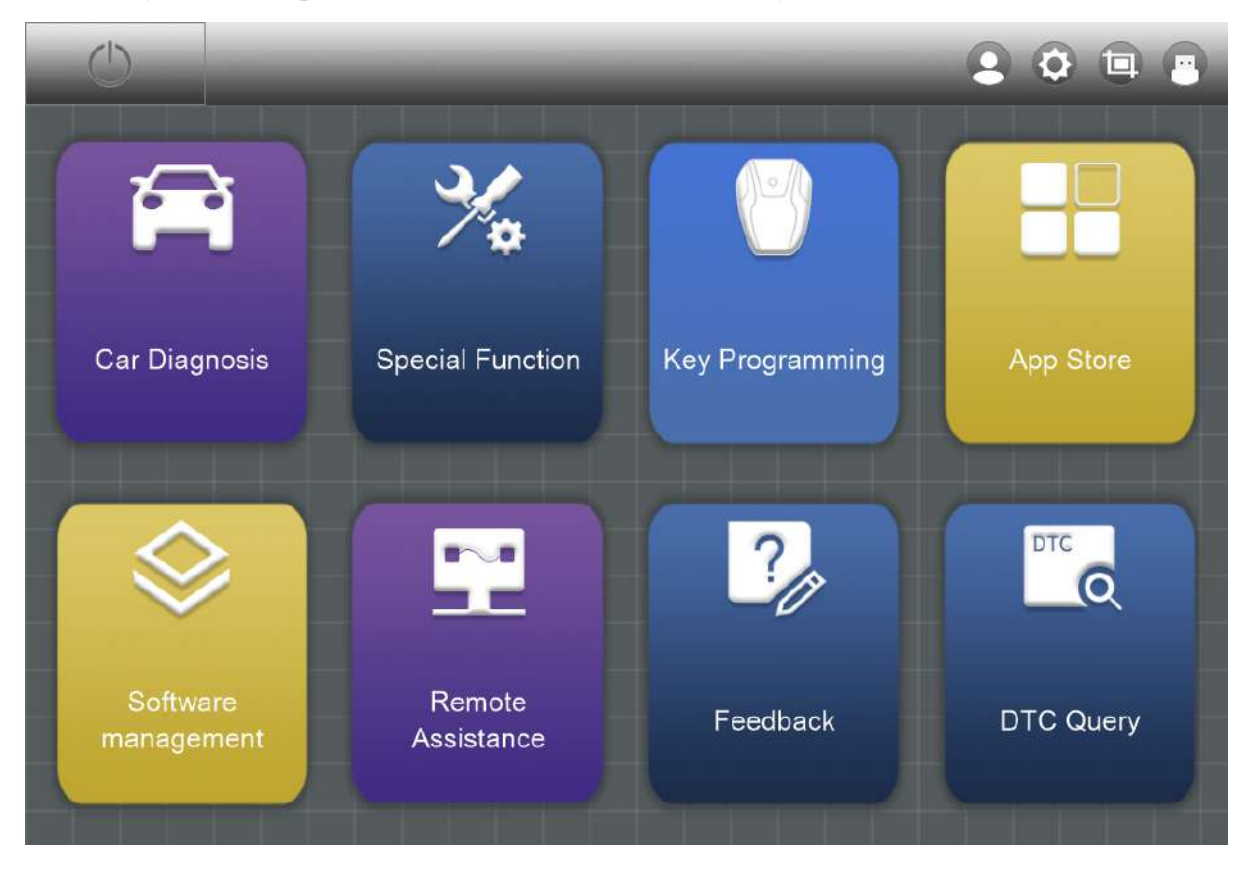

#### Figure 3-1 Application Menu

- 1. Application Buttons Diagnose and application functions selection.
- 2. Locator and Navigation Buttons Quickly boot to diagnose function or return windows system home.
- 3. Status Icons Display system and communication signals.

# **3.1.1 Application Buttons**

 $\hat{\phi}$ 

The table below briefly describes each of the applications in the NEXZSYS system.

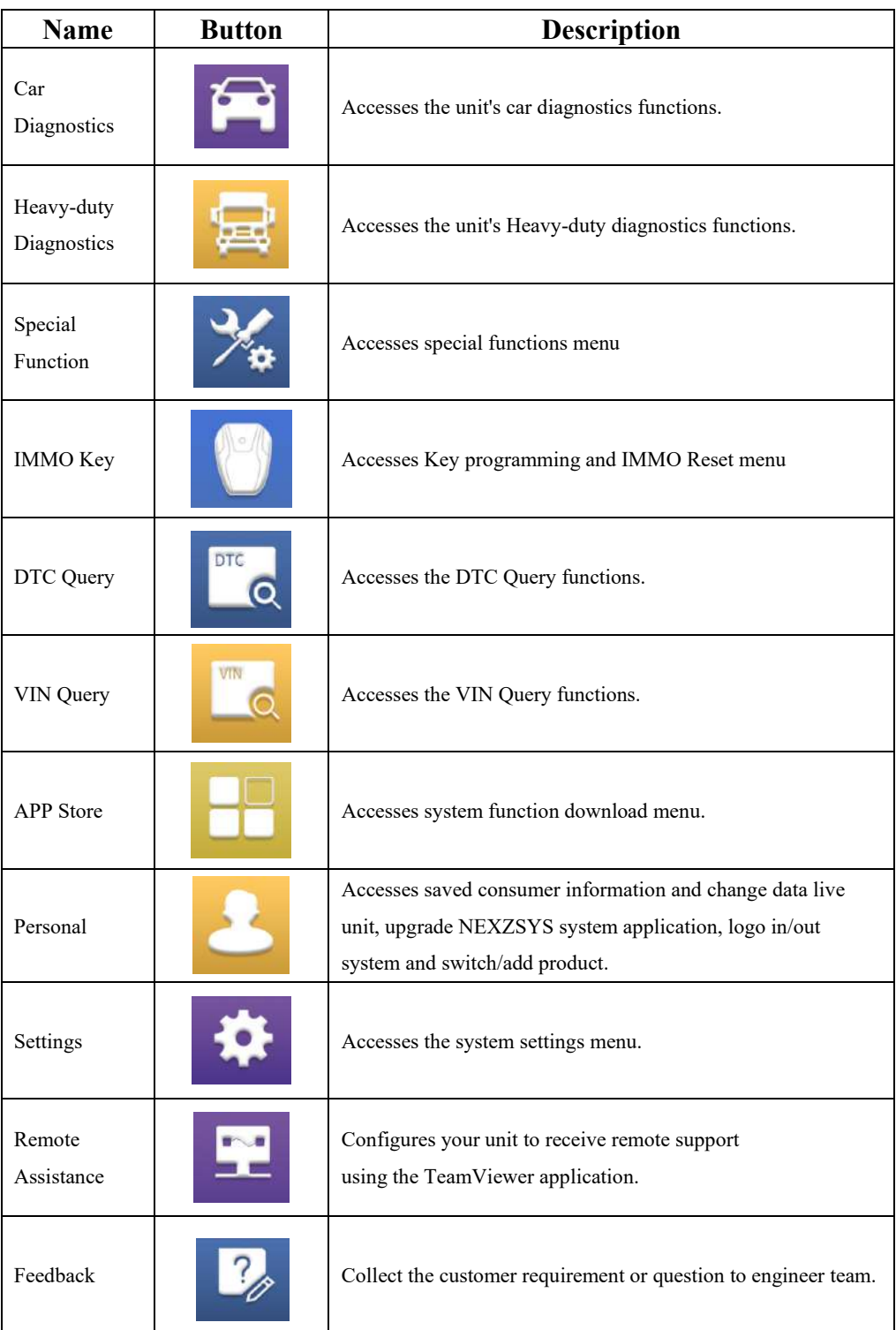

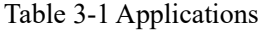

#### **3.1.2 Locator and Navigation Buttons**

Operations of the Navigation buttons at the bottom of the screen are described in the table below: Table 3-2 Locator and Navigation buttons

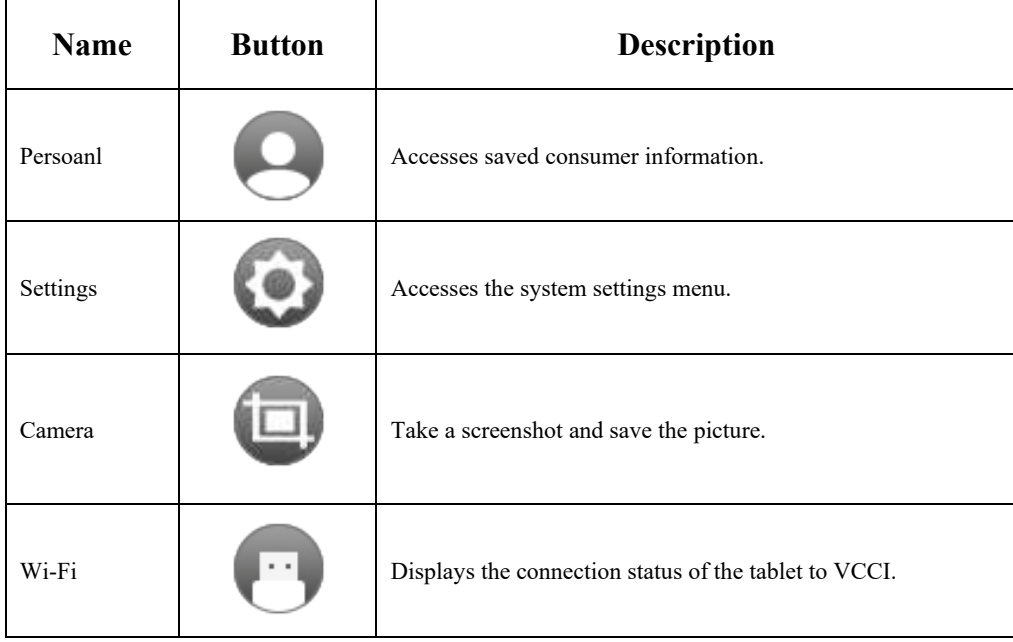

#### **3.1.3 System Status Icons**

NEXZSYS APP has a fully functional Windows with the standard windows operating system status icons. Refer to windows documentation for additional information.

## **3.2 Shut Down**

All vehicle communications should be terminated before shutting down the PC. A warning message displays if a shutdown is attempted while the PC is communicating with the vehicle.

Forcing a shut down while the PC is communicating with the vehicle may lead to ECU errors on some vehicles.

Please exit the Diagnostics application before shutting off the PC.

# **4 Software Installation and Running**

## **4.1 Software Installation**

The software comes with NEXZSYS USB within the package box.

# **4.2 Software Running**

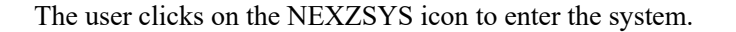

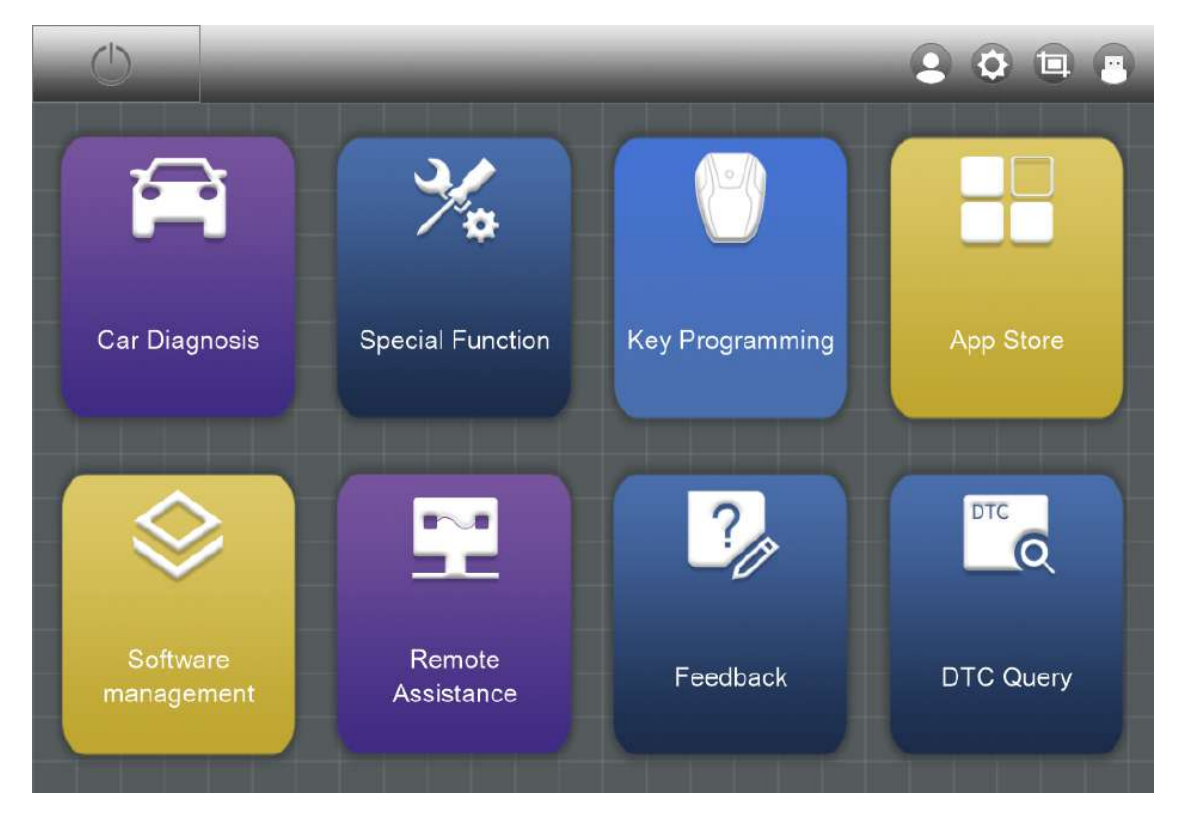

Figure 4-1 Sample Application Home

# **5 Product Registration and Login**

# **5.1 User Registration**

When you access the "NEXZSYS" application for the first time, you need to follow the steps below to register:

- 1. Click the "NEXZSYS" icon on the desktop to open the application.
- 2. On the Login interface, click the "Register" button to enter the registration interface.
- 3. Enter your mailbox or mobile phone number in the "Email" column.
- 4. Click the "GET CAPTCHA" button to get your captcha.
- 5. Enter the captcha you obtained in the "CAPTCHA" column.

6. Set up your password in the "Enter password" field, and enter your password again in the "Confirm Password" field.

7. Click the "->" button at the bottom, once your email account, captcha, and password format are entered correctly, then the registration will be successful.

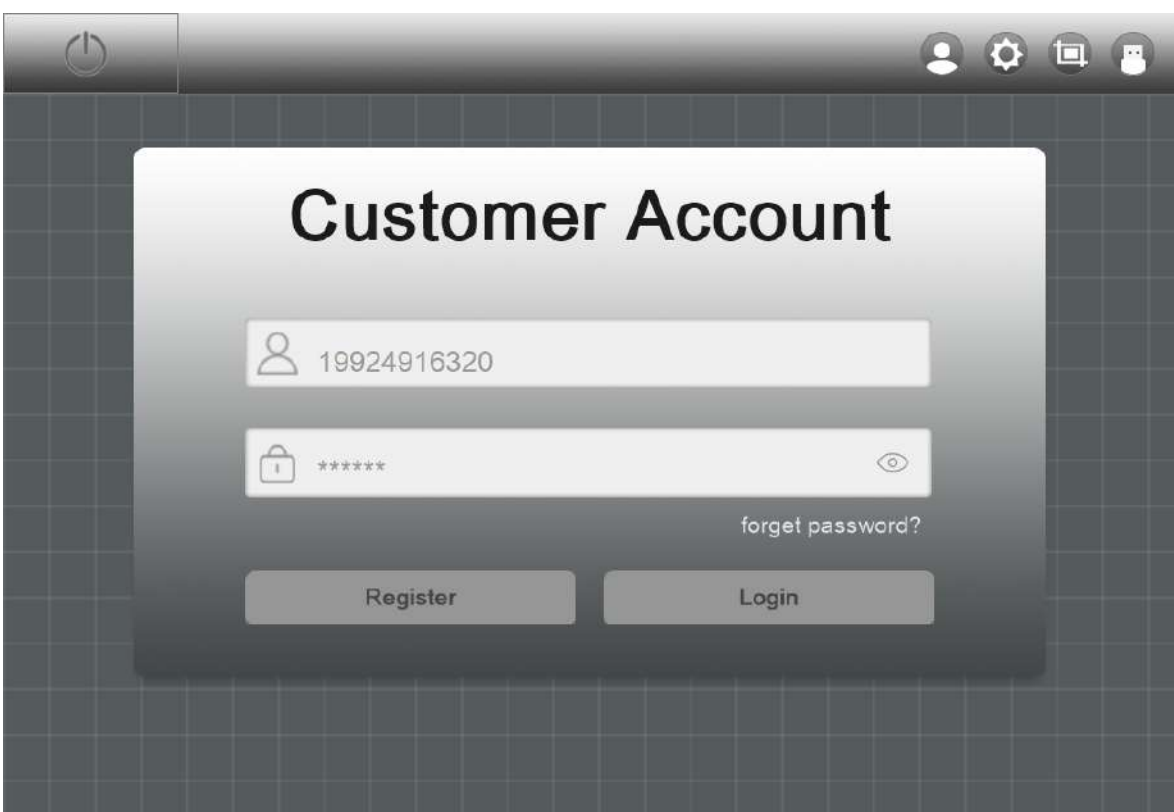

Figure 5-1 Sample Login and Registration Interface

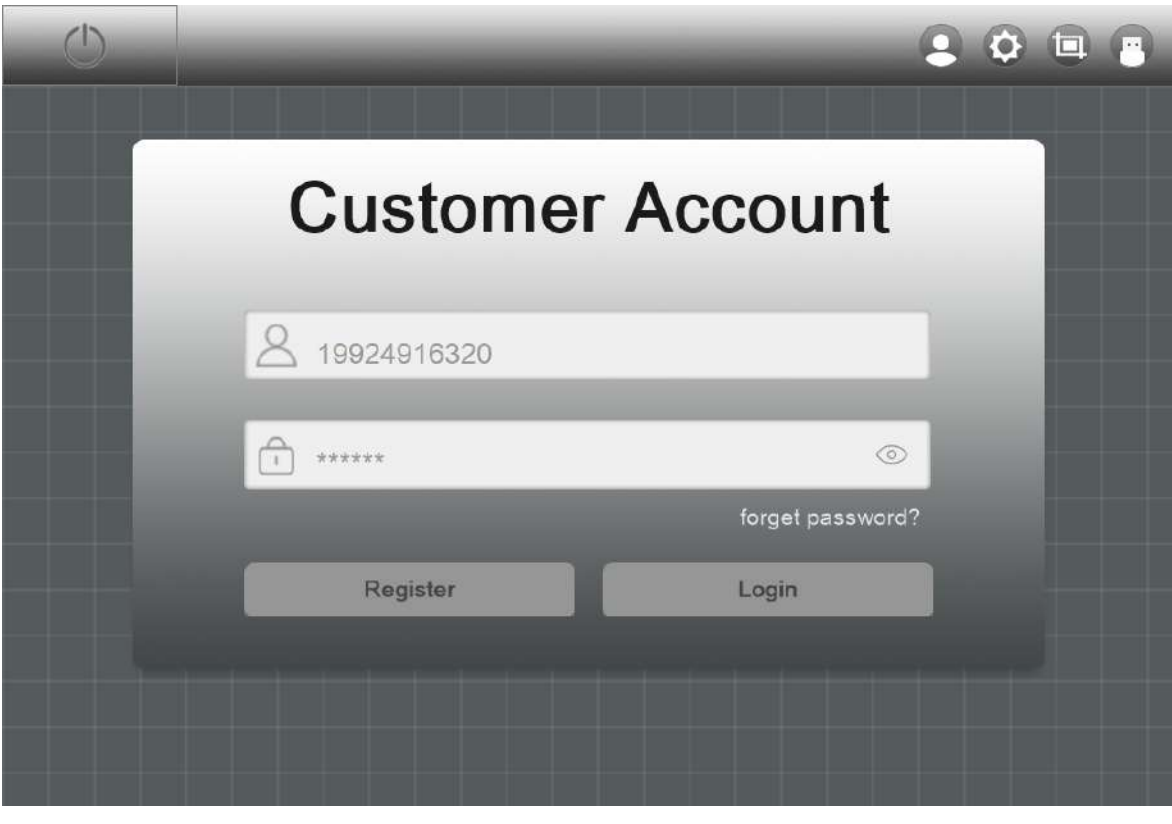

Figure 5-2 Sample Registration Interface

# **5.2 Login**

Users who have registered can log in through the following steps:

1. Click the "NEXZSYS" icon on the desktop to open the application.

2. On the Login registration interface, enter the email or mobile number you need to log in in the "E-mail" column.

3. Enter your login password in the "Password" column.

4. Click the icon on the right side of the "Password" column to encrypt your password, and the

icon becomes . Click the icon on the right side of the "Password" column to display your

password, and the icon will turn into .

5. Click the "Login" button. Once you have entered the correct account and password, then login will be successful and the system will guide you to the serial number binding and selection interface.

#### **5.2.1 Change Password**

If you forget your password or need to set a new password, you can follow the steps below:

1. Click the "NEXZSYS" icon on the desktop to open the application.

2. On the login and registration interface, click the "Forget Password?" button to enter the password reset interface.

3. Enter your login account in the "Account" field.

4. Click the "GET CAPTCHA" button to get your captcha.

5. Enter the captcha you obtained in the "CAPTCHA" field.

6. Enter your new password in the "Input the new password" field, and enter your new password again in the "Input the Password again" field.

7. Click the "->" button at the bottom, once your account, captcha, and password format are entered correctly, then the new password is set successfully.

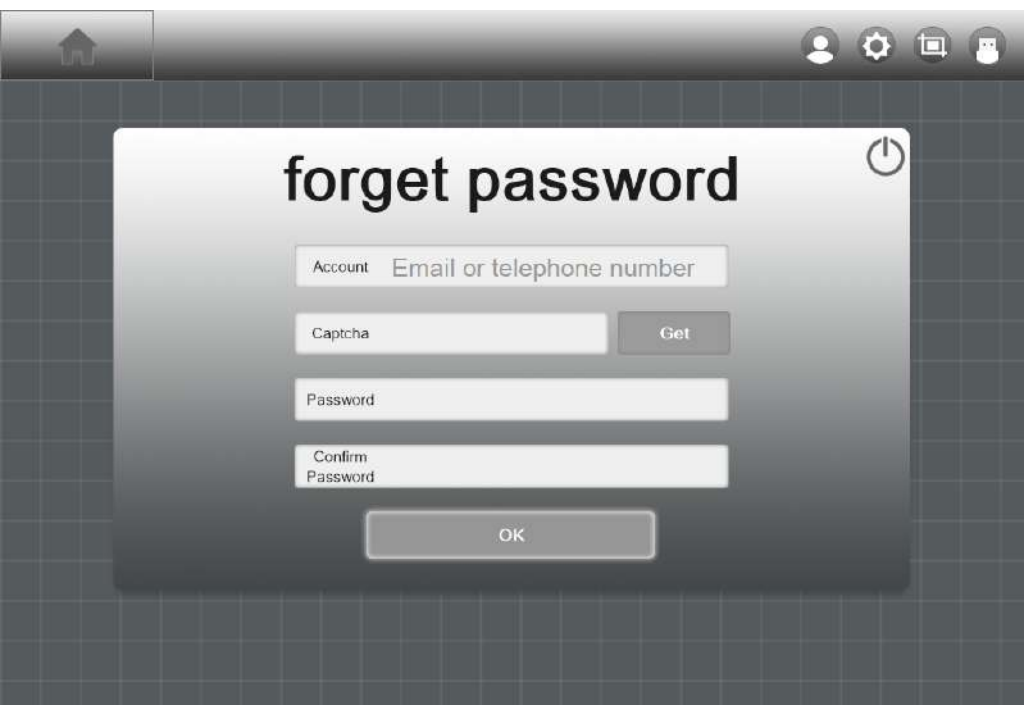

Figure 5-3 Sample Password Reset Interface

## **5.2.2 Serial Number Binding**

After the user logs in successfully, it comes to the serial number binding interface. Users can add, delete, and select products here.

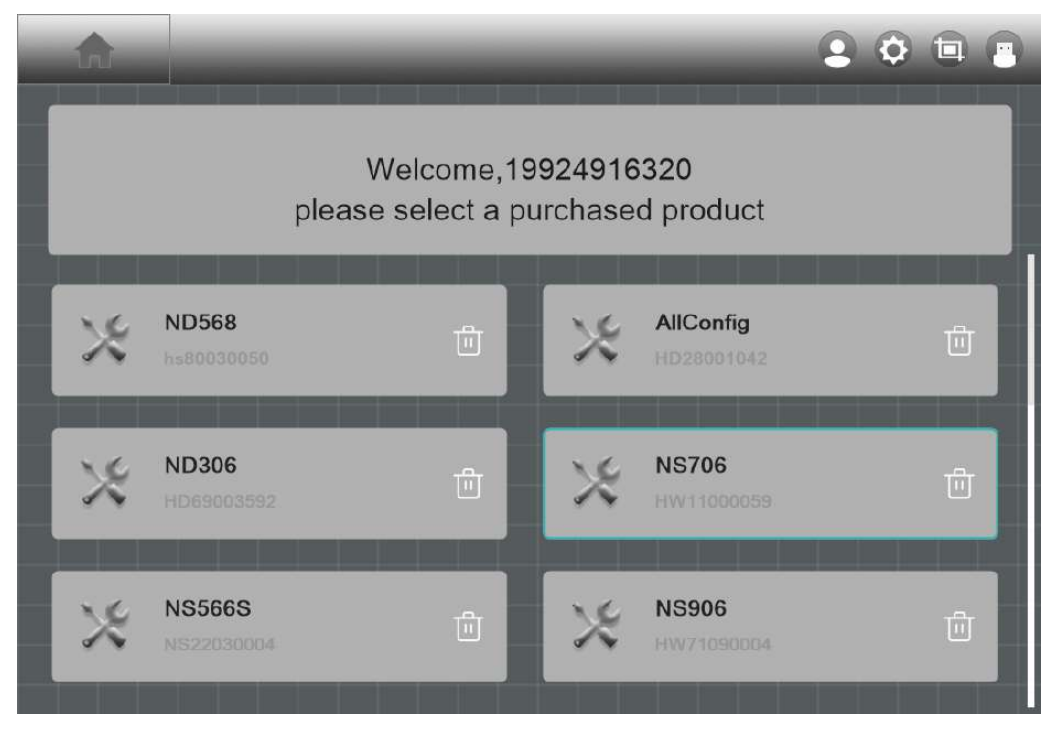

Figure 5-4 Sample Binding Serial Number Interface

### **5.2.3 Product Binding**

1. Manually input

a. Click the "Add a new product" button and the "Binding serial number" interface will pop up.

b. Enter the serial number (S/N) of the device you purchased in the "Serial number" field, and enter the Activation code of the device in the "activation code" field.

c. Click the "Okay" button. If the serial number and activation code you entered are consistent with the serial number and activation code of the purchased device, the binding is successful.

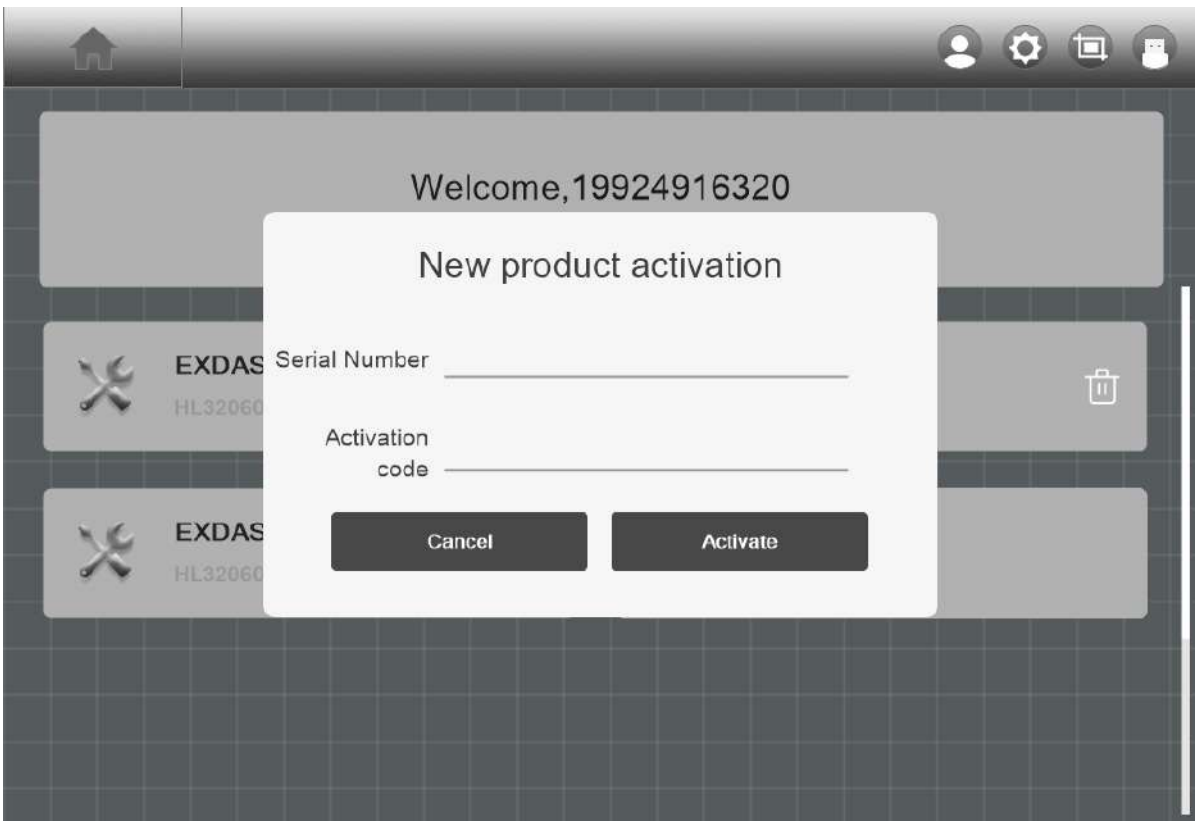

Figure 5-5 Sample Binding Serial Number Interface

2. Scan code to binding

A. Click the "Add a new product" button and the "Binding serial number" interface will pop up.

B. Click the scan code icon on the right side of the "activation code" column to open the scan interface.

C. Align the QR code of the device you purchased, and if the code is scanned successfully, the serial number will be automatically bound.

## **5.2.4 Product Deletion**

If you need to delete the serial number, swipe your finger to the left on the row of the serial number that needs to be deleted, and click the "Delete" button that slides out to successfully delete the serial number.

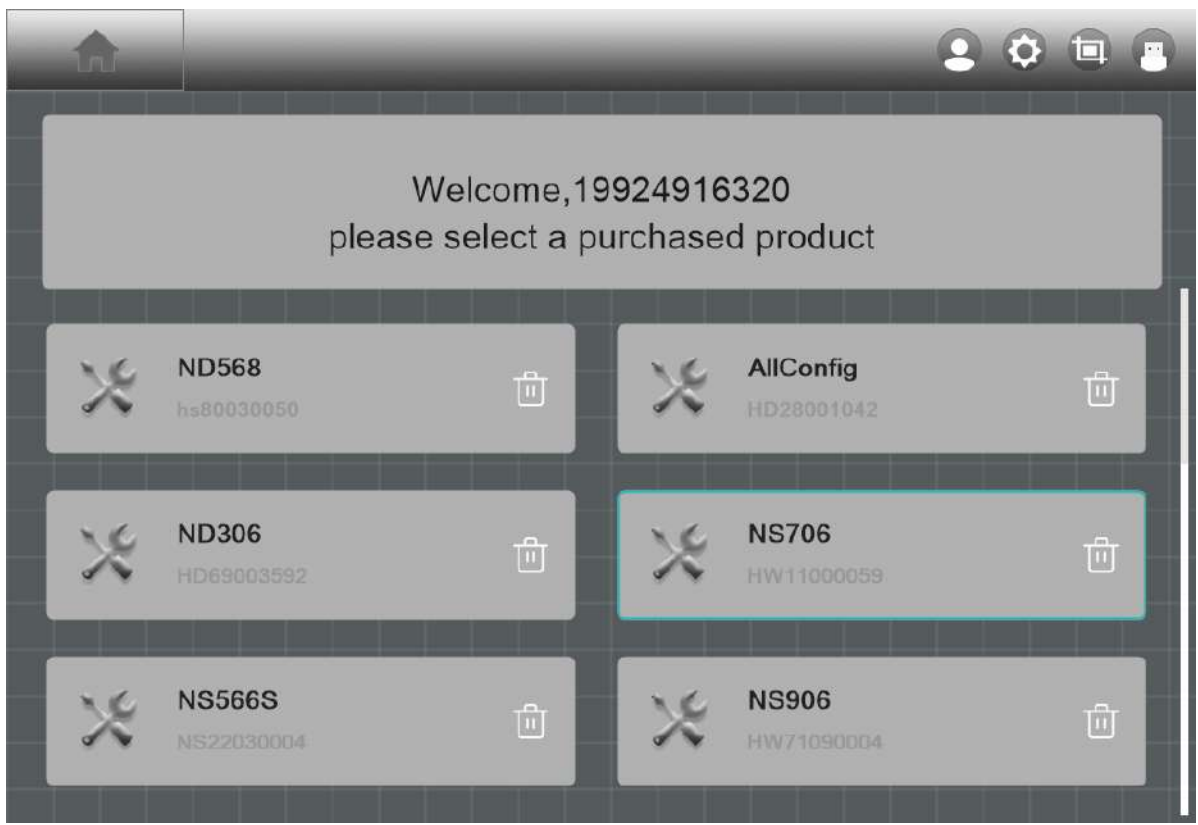

Figure 5-6 Sample Delete Serial Number

## **5.2.5 Product Selection**

- 1. Click the product serial number you need to enter, and the icon on the right becomes
- 2. Click the "Next step" button and the system will guide you to the main interface of "HUMZOR".

## **5.2.6 Enable Location Permission**

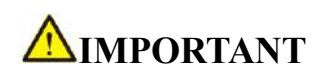

Windows7 or above, the tablet need to get tablet address information. If your tablet device does not have permission to allow get your location, please follow the steps below to turn it on.

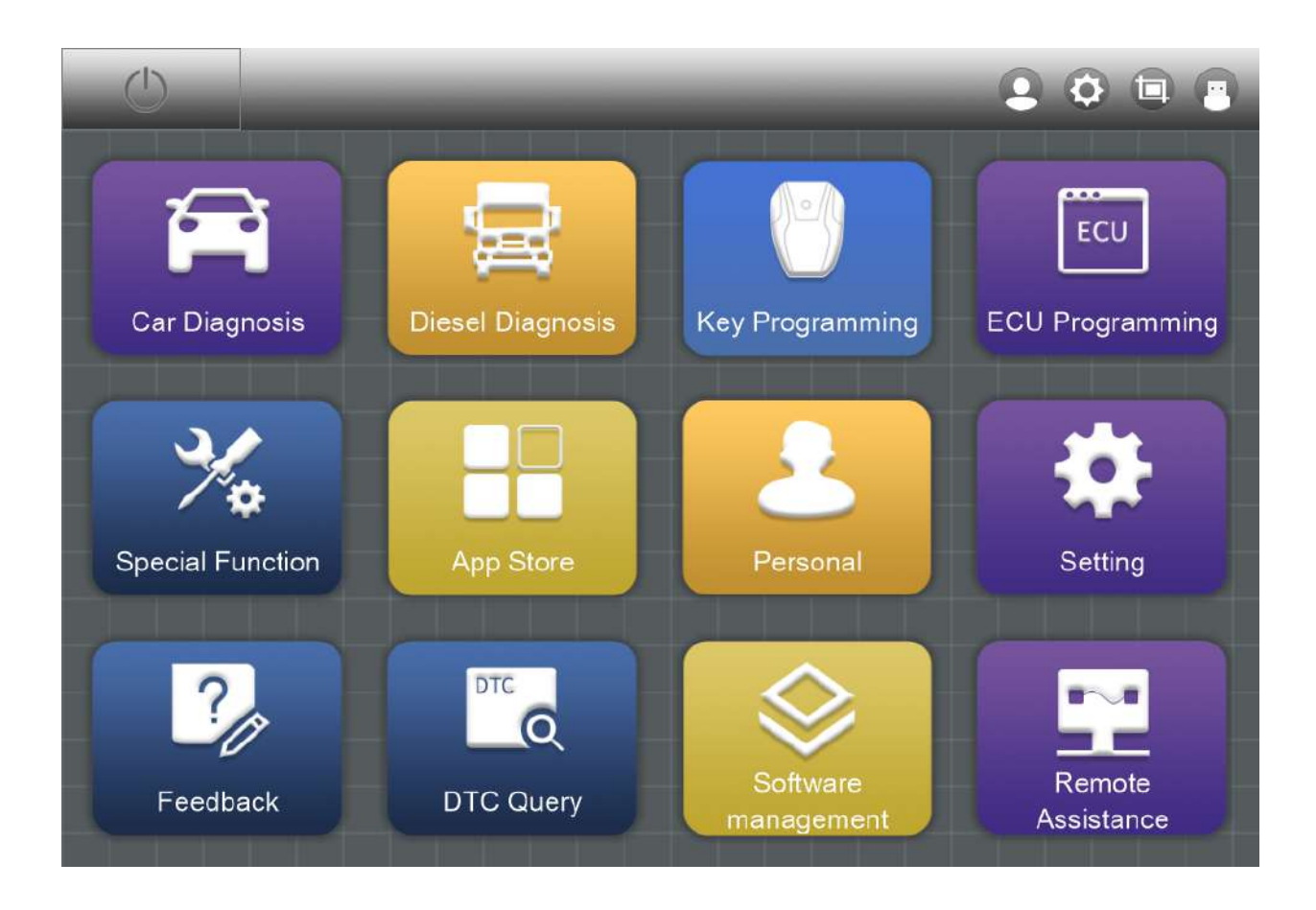

Figure 5-7 Sample Location Permission Prompt Box

# **5.3 WIFI Connection**

After you select the product serial number to enter the "HUMZOR" main interface, you can view and connect to the VCI device with the corresponding serial number you have purchased through the following steps:

1. Insert the VCI of the HUMZOR NEXZSYS product you purchased tightly into the OBD port. At this

time, the WIFI icon on the top right side is.

2. Turn on the ignition switch, the NEXZSYS application will automatically scan and recognize the VCI

device, and establish a WIFI connection. At this time, the WIFI icon on the top right-side changes to  $\bullet$ , and the WIFI connection is successful.

3. If the NEXZSYS application cannot automatically connect to your VCI device, or the device fails to

connect, please click the icon button on the top right to reconnect, or check whether the VCI is well connected to the car's OBD port.

Figure 5-8 NEXZSYS Not Connected Figure 5-9 NEXZSYS Connected

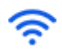

# **6 Diagnostics**

The Diagnostics application can access the electronic control module of multiple vehicle control systems, including but not limited to the engine, transmission, antilock brake system (ABS) and airbag system (SRS).

## **6.1 Establish Vehicle Communication**

The diagnostics operations require connecting the PC to the test vehicle through the VCCI device using the Main Cable. (Use the applicable OBDI-type adapter if needed). To establish proper vehicle communication to the PC, you need to perform the following steps:

1. Connect the VCI device to the vehicle's DLC for both communication and power source.

2. Connect the VCI device to the PC via BT auto-pairing, Wi-Fi or USB connection.

3. When the above steps are completed, check the VCI navigation button at the bottom bar on the screen. If a blue BT, Wi-Fi or USB icon displays at the upper right corner, the NEXZSYS Diagnostic Platform is ready to start vehicle diagnosis.

#### **6.2 Protocol Supported**

The following protocols are included:

 $\Diamond$  **High Speed CAN** - offers baud rates from 40 Kbit/s to 1 Mbit/sec, depending on cable length. This is the most popular standard for the physical layer, since it allows for simple cable connection between devices. High speed CAN networks are terminated with 120 ohm resistors on each end of the network.

 **Low Speed CAN -** offers baud rates from 40 Kbit/s to 125 Kbits/sec. This standard allows CAN bus communication to continue in case of a wiring failure on the CAN bus lines. In low speed CAN networks, each device has its own termination.

**Single CAN -** offers baud rates up to 33.3 Kbit/s (up to 88.3 Kbit/s for high-speed mode)

 $\triangle$  **J1939 CAN** - is used in the commercial vehicle area for communication throughout the vehicle with the physical layer defined in ISO 11898. Under J1939/11 and J1939/15, the data rate is specified as 250 Kbit/s, with J1939/14 specifying 500 Kbit/s.

 **J1850 (PWM) -** SAE J1850 pulse-width modulation offers baud rates up to 41.6 Kbit/s, standard of the Ford Motor Company

 $\Diamond$  **J1850** (VPW) - SAE J1850 variable pulse width offers baud rates up to 10.4 Kbit/s, standard of the General Motors

 **J1708 (SAE) -** the standard defines a double-wire 18-gauge cable that can run up to 130 feet (40 m) and operates at 9600 bit/s

# **6.3 Getting Started**

Prior to first use of the Diagnostics application, ensure the VCCI device is properly connected to and is communicating with the PC.

#### **6.3.1 Vehicle Menu Layout**

#### **Manufacturer Buttons**

The Manufacturer buttons display the various vehicle brand names. Select the manufacturer button after the VCCI device is properly connected to the test vehicle to start a diagnostic session.

For example: Select EUROPE->BMW brand to check.

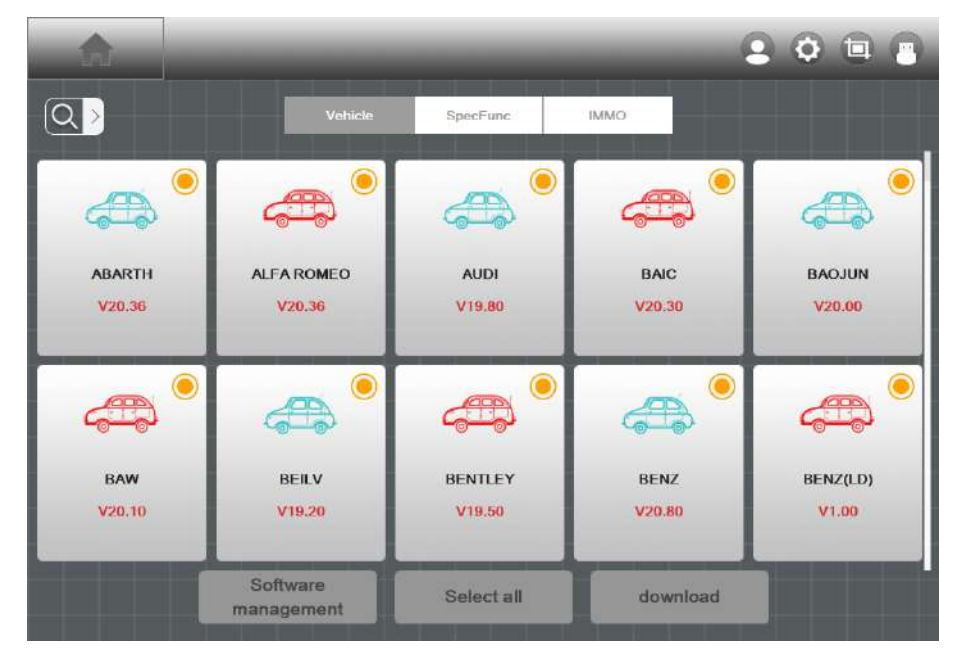

Figure 6-1 Sample Vehicle Menu Screen

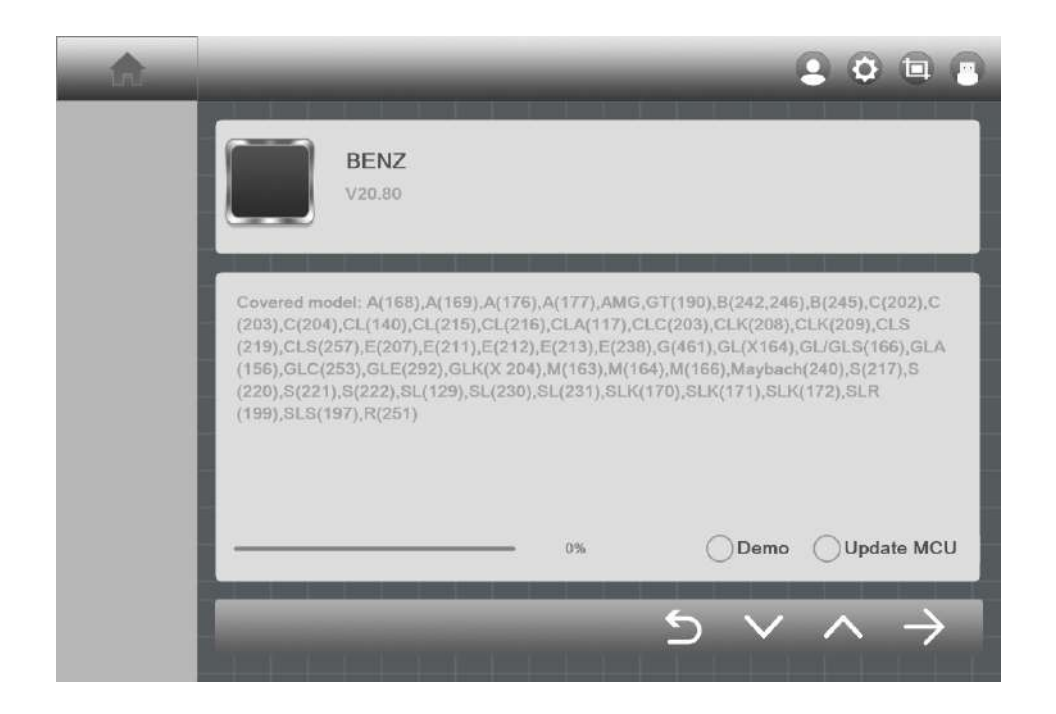

Figure 6-2 Sample BMW brand

## **6.3.2 Vehicle Identification**

The NEXSYS diagnostic system supports two methods of Vehicle Identification.

- 1. Vehicle Manual Select
- 2. Vehicle Select by VIN

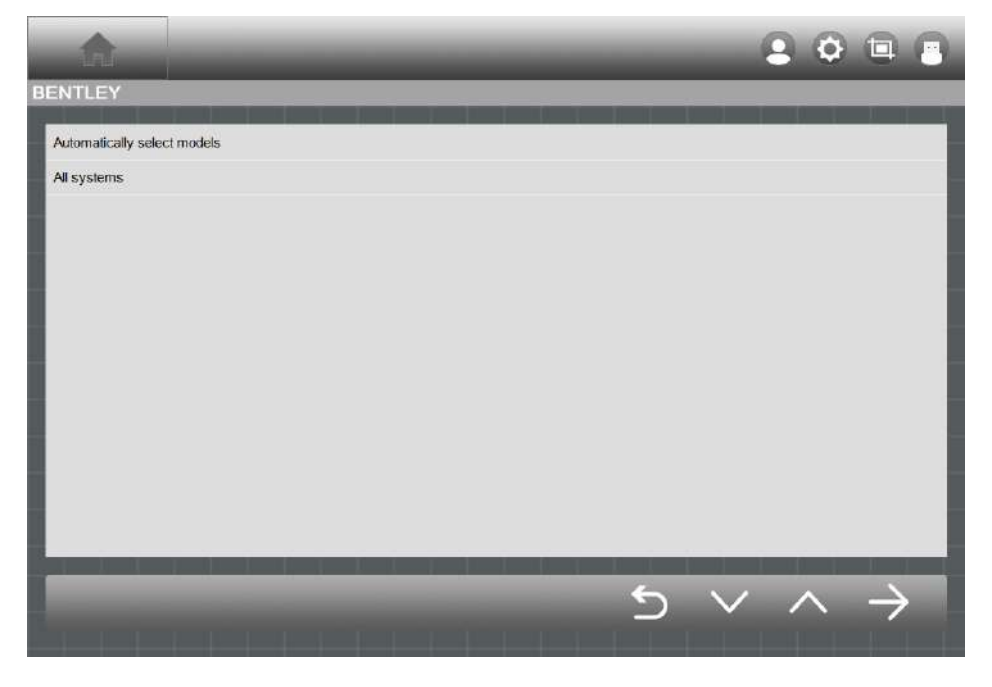

Figure 6-3 Sample Diagnostic Menu Selection

## **6. 3.2.1 Vehicle Manual Select**

For vehicles that do not support the Auto VIN diagnose function, the NEXZSYS diagnostic system allows you to enter the vehicle brand manually.

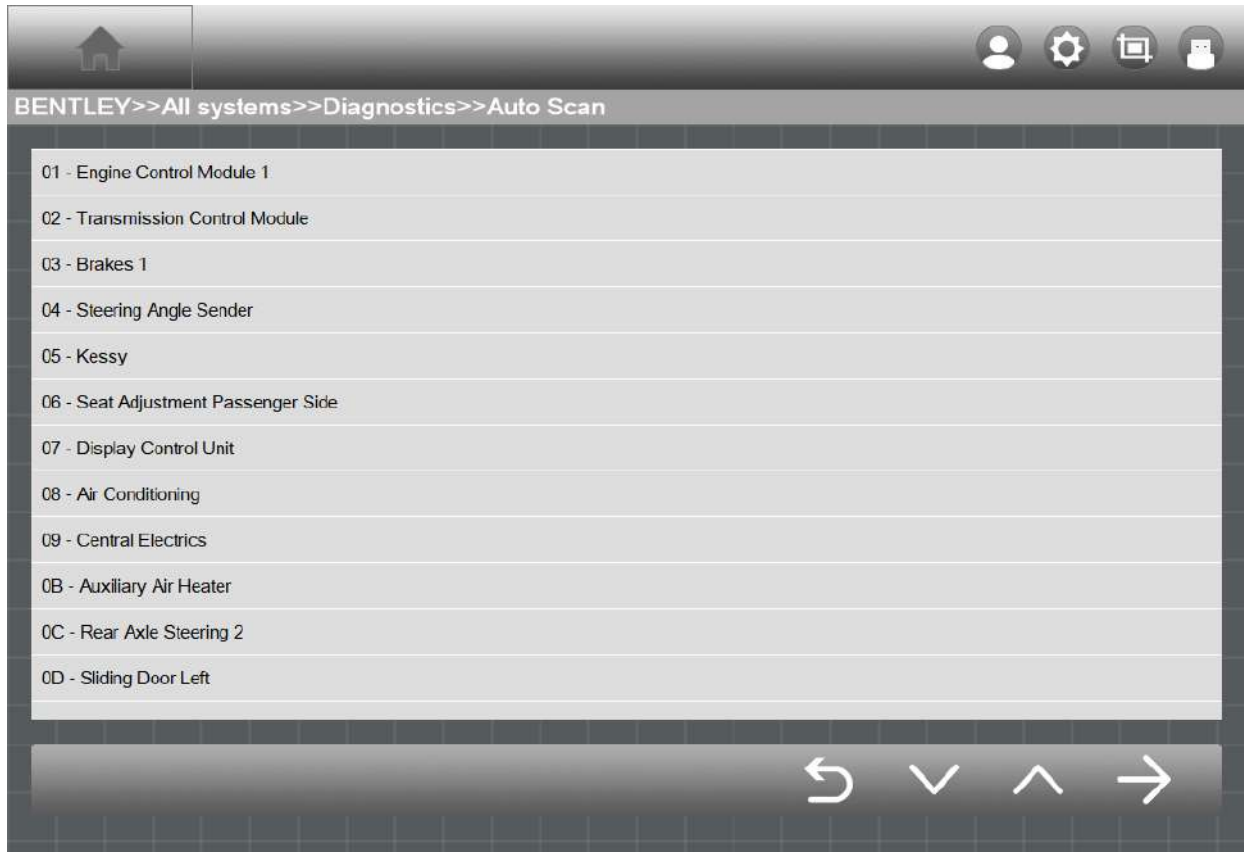

Figure 6-4 Sample Manual Selection

#### **6.3.2.2 Vehicle Select by VIN**

The NEXSYS diagnostic system features the latest VIN-based Auto VIN Scan function to identify CAN vehicles with just one tap, enabling the technician to quickly identify the exact vehicle and scan its available systems for fault codes.

Click on BMW and the system will acquire VIN information automatically or allow users to input the VIN

manually.

#### **To perform Manual Input**

1. Tap the **Diagnostics** application button from the Menu. The Vehicle Menu displays.

2. Select **Manual input**.

3. Tap the input box and enter the correct VIN code or license numbers.

4. Tap **ENTER**. The vehicle will be identified and matched to the vehicle database and the Vehicle Diagnostics screen will display.

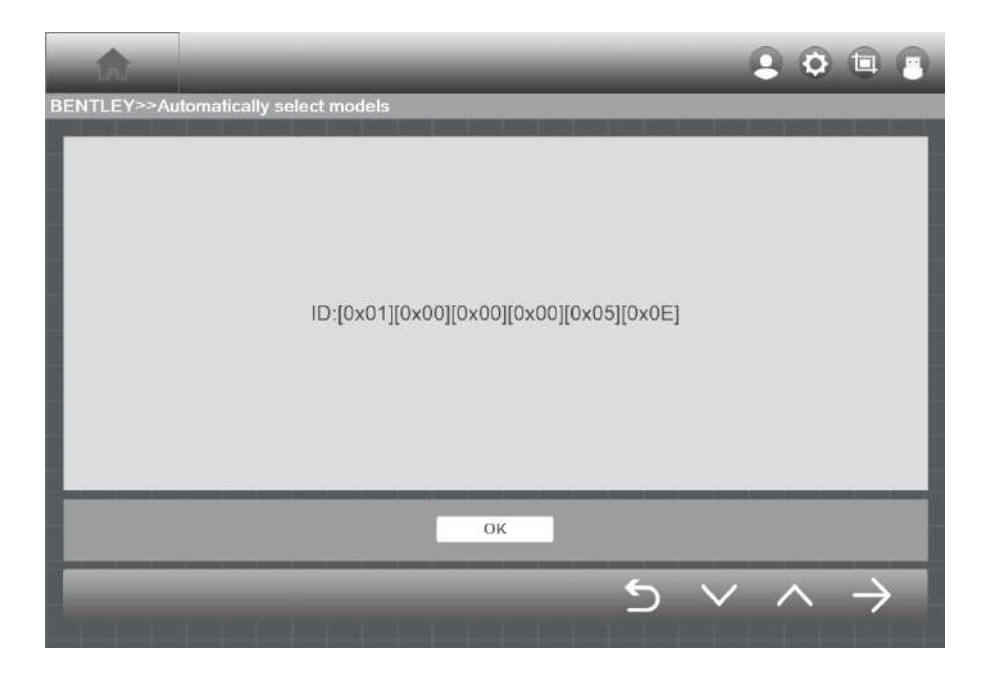

Figure 6-5 Sample Auto VIN Selection

After the vehicle information is selected. Tap the **NEXT** button at the bottom right corner of the screen (See *Figure* 6-5) to open the Main menu page. This section consists of various functions commonly used, including quick test, Control Unit, and more. The available functions displayed vary by vehicle.

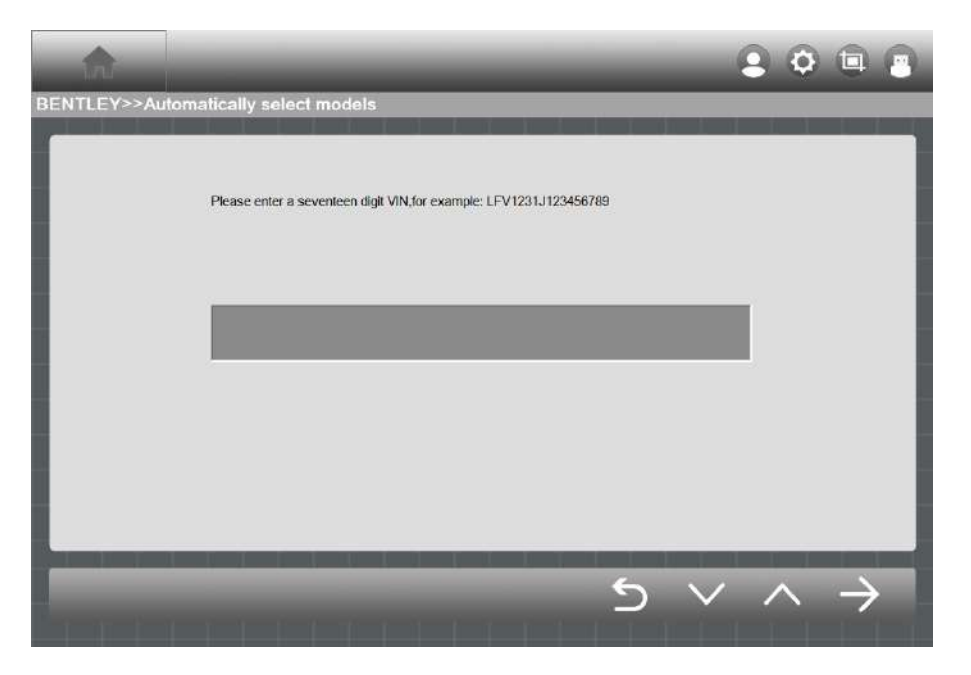

Figure 6-6 Sample Communication scream

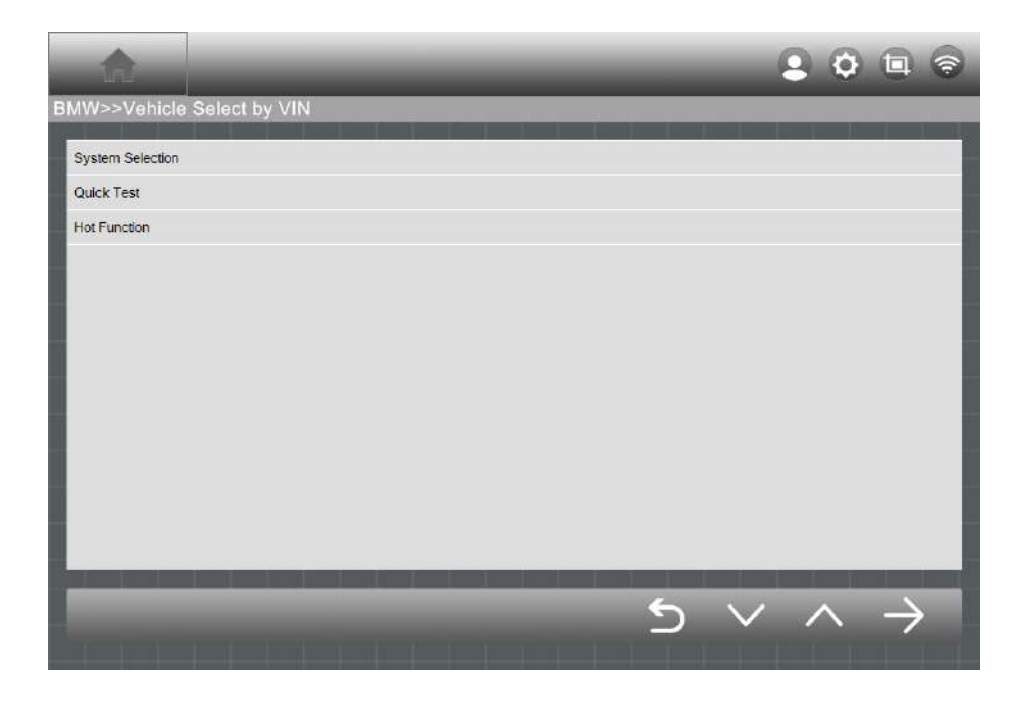

Figure 6-7 Sample System Test mode

## **6.3.3 Quick Test**

The **Quick Test** function performs a comprehensive scanning of all the systems in the vehicle ECU to locate faults and retrieve DTCs. Systems with no faults detected will display OK; systems containing faults will display F[] with fault numbers.

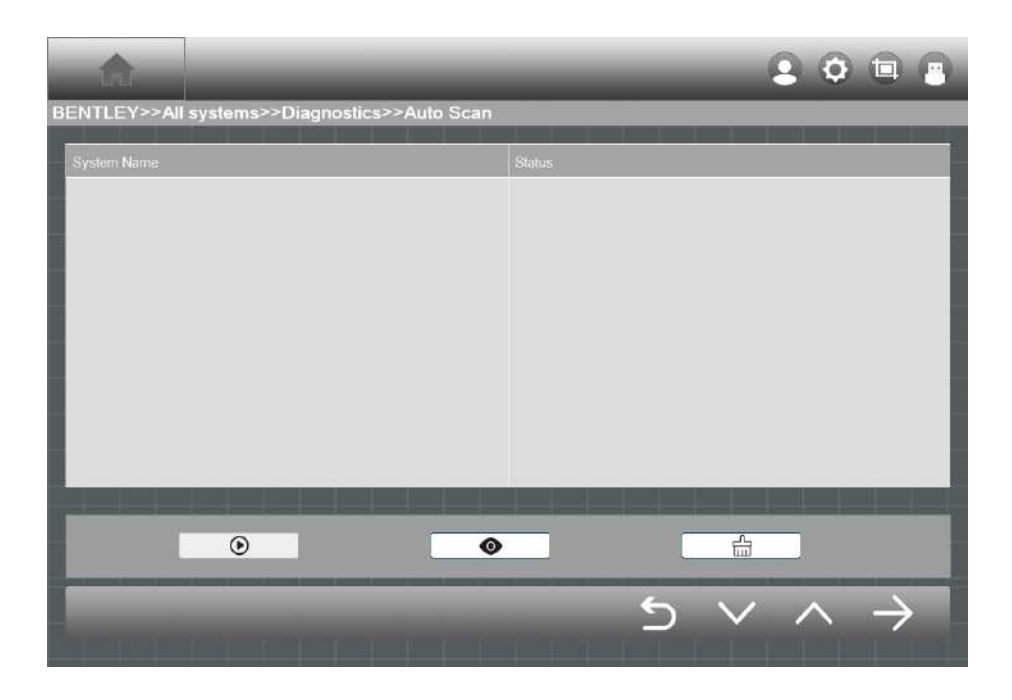

Figure 6-8 Sample Quick Test Screen

|                                              |        |                   | 2012 |  |
|----------------------------------------------|--------|-------------------|------|--|
| BENTLEY>>All systems>>Diagnostics>>Auto Scan |        |                   |      |  |
| System Name                                  | Status |                   |      |  |
|                                              |        |                   |      |  |
|                                              |        |                   |      |  |
|                                              |        |                   |      |  |
|                                              |        |                   |      |  |
|                                              |        |                   |      |  |
|                                              |        |                   |      |  |
|                                              |        |                   |      |  |
|                                              |        |                   |      |  |
| $_{\odot}$<br>$\bullet$                      |        | $\frac{n}{\ln n}$ |      |  |
|                                              | S      |                   | マスチ  |  |
|                                              |        |                   |      |  |

Figure 6-9 Sample Quick Test Result Screen

### **6.3.4 Control Unit**

This option allows you to manually locate a required control system for testing through a series of choices. Simply follow the menu driven procedure, and make proper selection each time; the program will guide you to the diagnostic function menu after a few choices you've made.

| BMW>>Vehicle Select by VIN>>Quick Test |                                        |
|----------------------------------------|----------------------------------------|
| System Name                            | <b>Status</b>                          |
| DME2 Digital Motor Electronics         | Connecting ECU                         |
| 01.DME/DDE (Motor/Diesel Electronics)  | OK                                     |
|                                        |                                        |
|                                        | 1%                                     |
| $^{\circ}$                             | $\frac{1}{2}$<br>$\bullet$             |
|                                        | $\overline{\vee}$ $\wedge$<br>$\equiv$ |

Figure 6-10 Sample Function Menu Screen

Available functions may vary by vehicle. The function menu may include:

System information – displays detailed ECU information. Select to display information screen.

 Trouble codes – contains Read Codes and Erase Codes. The former displays detailed DTC information retrieved from the vehicle control module, the latter facilitates you to erase DTCs and other data from the ECU.

Live data – retrieves and displays live data and parameters from the vehicle's ECU.

 Active test – provides specific subsystem and component tests. This selection may display as Actuators, Actuator Test, or Function Tests. Available tests vary by vehicle.

 Hot functions – provides component adaptation or variant coding functions for custom configurations, and allows entry of adaptive values for certain component after repairs. Depending on the test vehicle, this selection may sometimes appear.

#### **6.3.5 System Information**

This function retrieves and displays the specific information for the tested control unit, including unit type and version numbers.

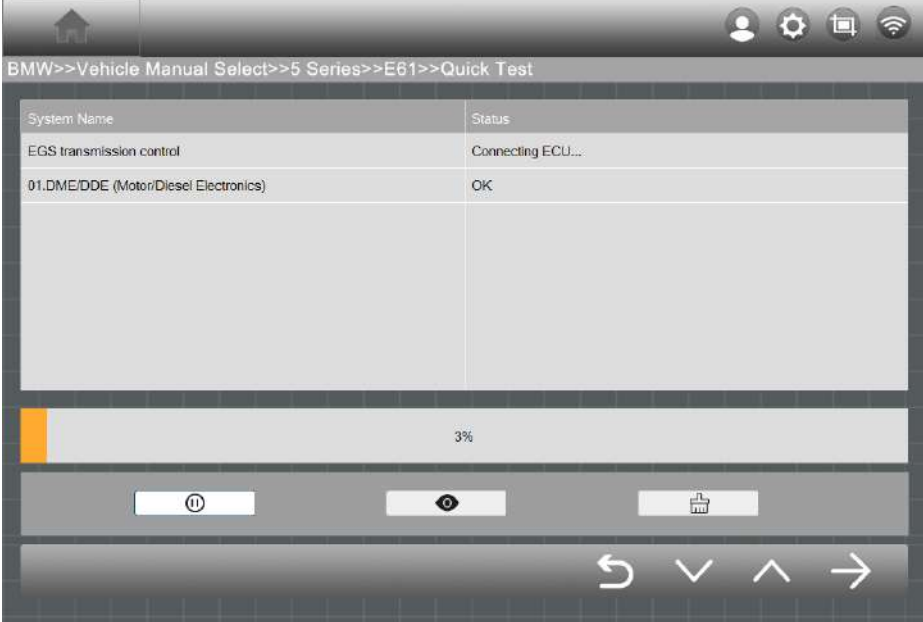

Figure 6-11 Sample ECU Information Screen

#### **6.3.6 Trouble Code**

#### **6.3.6.1 Read DTCs**

This function retrieves and displays the DTCs from the vehicle control system. The Read Codes screen varies for each vehicle being tested. For some vehicles, freeze frame data can also be retrieved for viewing. A sample Read Codes screen displays as below:

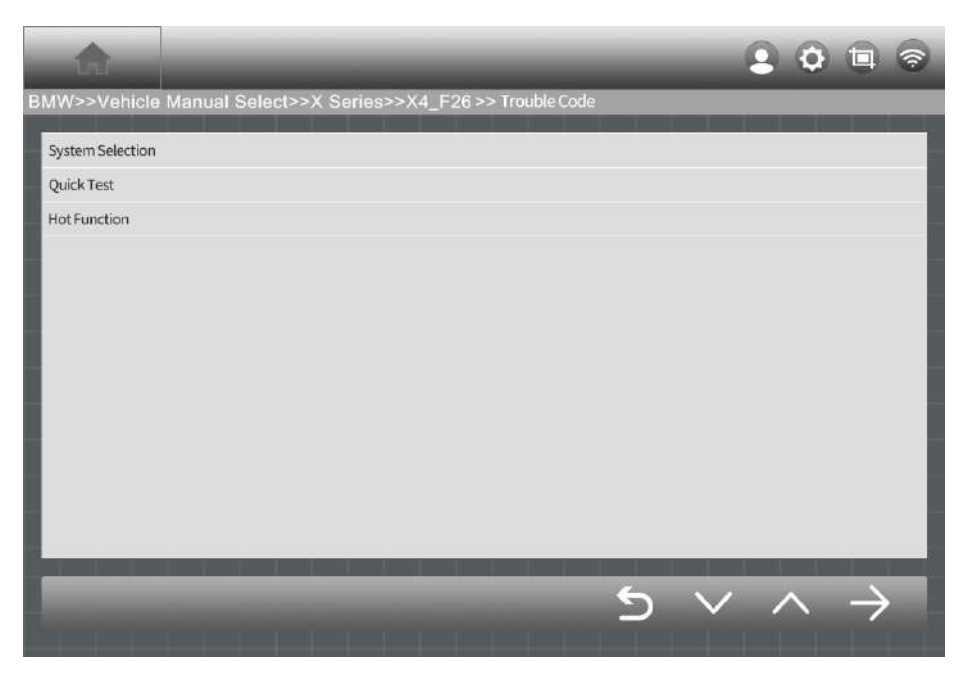

Figure 6-12 Sample Read DTCs Screen

|            | BMW>>Vehicle Manual Select>>X Series>>X4_F26>> Trouble Code >> Read DTCs                   |              |
|------------|--------------------------------------------------------------------------------------------|--------------|
| <b>DTC</b> | Description                                                                                | Status       |
| D017A3     | DSC Interface DSC(ACTUAL SPEED, WHEEL, 46.0.1): Signal invalid                             | Intermittent |
| D017C3     | DSC Interface DSC(ACTUAL SPEED, WHEEL, 46.0.1): Signal invalid                             | Intermittent |
| DO14FA     | Message(terminals,116.0.2) not current, received by ICM, transmitted<br>by CAS/fem/BDC-ZGM |              |
| D01836     | Signal (navigation graph,lane,254.1.1.4) undefined.transmitter HU/ZGM                      | Intermittent |
| D02C7F     | Signal (tyre status, 272.3.3) invalid, transmitter DSC                                     | Intermittent |
|            |                                                                                            |              |
|            |                                                                                            |              |
|            |                                                                                            |              |

Figure 6-13 Sample Read DTCs Screen

 **Clear DTCs** – tap to erase codes from the ECU. It is recommended that DTCs are read and needed repairs are performed before erasing codes.

 **Read DTCs** - retrieves and displays the DTCs from the vehicle control system. The Read Codes screen varies for each vehicle being tested.

## **6.3.6.2 Clear DTCs**

After reading the retrieved codes from the vehicle and certain repairs have been made, you can erase the codes from the vehicle using this function. Before performing this function, make sure the vehicle's ignition key is in the ON (RUN) position with the engine off.

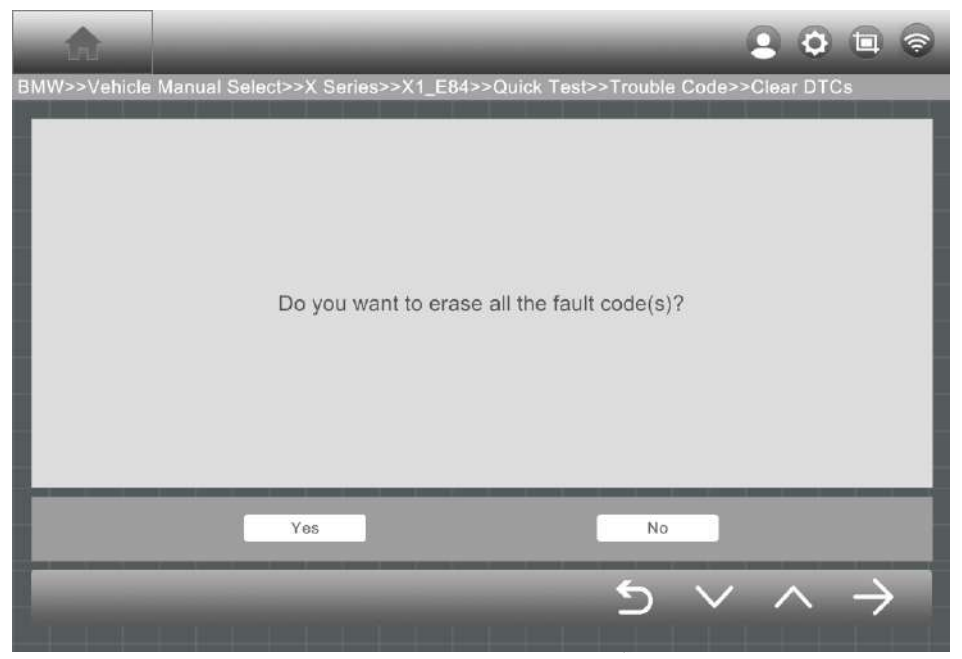

Figure 6-14 Sample Clear DTCs Screen 1

#### **To erase codes**

- 1. Tap **Clear DTCs** in the Function Menu.
- 2. A warning message displays to inform you of data loss when this function is applied.
	- a) Tap **YES** to continue. A confirming screen displays when the operation is successfully done.
	- b) Tap **NO** to exit.
- 3. Tap Back button on the confirming screen to exit Erase Codes.

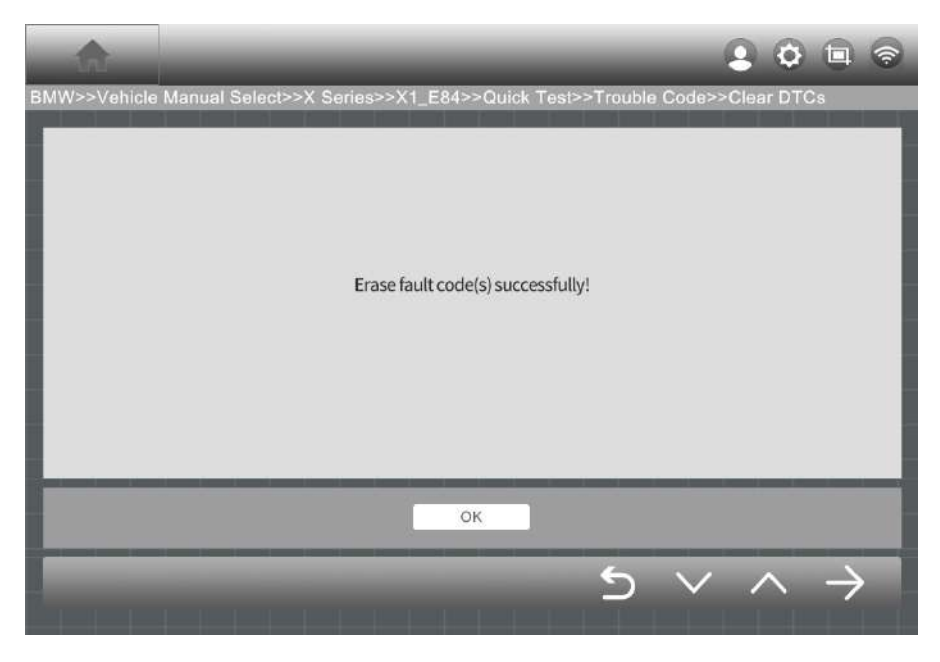

Figure 6-15 Sample Clear DTCs Screen 2

#### **6.3.7 Live Data**

When this function is selected, the screen displays the data list for the selected module. The parameters display in the order that they are transmitted by the ECU, so expect variation among vehicles.

Gesture scrolling allows you to quickly move through the data list. The figure below displays a typical Live Data screen:

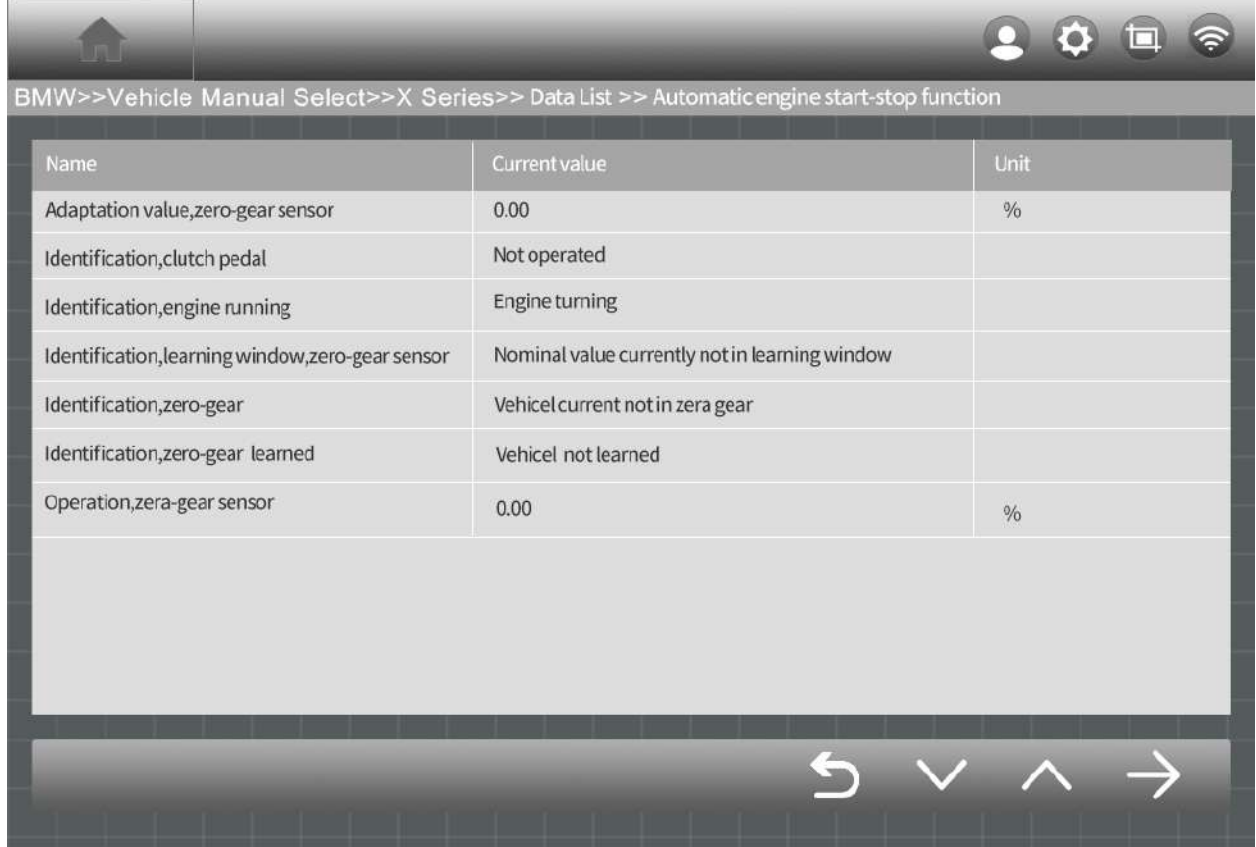

Figure 6-16 Sample Live Data Screen

#### **6.3.8 Active Test**

The Active Test function is used to access vehicle-specific subsystem and component tests. Available tests vary by vehicle.

During an active test, the software sends commands to the ECU to activate the actuators. This test determines the integrity of the system or part by reading ECU data, or by monitoring the operation of the actuators. Such tests may include switching a solenoid, relay, or switch, between two operating states.

Selecting Active Test displays a menu of test options. Available tests vary by vehicle. Select test from menu option. Follow the instructions displayed on screen to complete test. Procedures and instructions vary by vehicle.

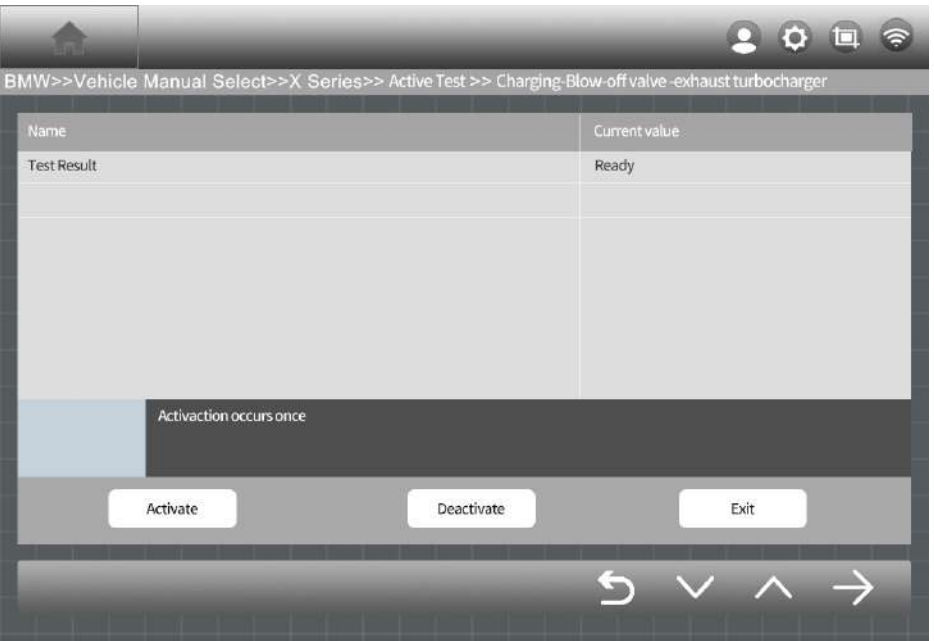

Figure 6-17 Sample Active Test Screen

The functional buttons in the lower right corner of the Active Test screen manipulate the test signals. The operational instructions are displayed in the main section of the test screen. Follow the on-screen instructions and make appropriate selections to complete the tests.

Tap the **Exit** functional button to exit the test when finished.

# **7 Special Function**

These functions perform various component adaptations, including the recalibrate or configuration of certain components after repairs or replacements have been completed.

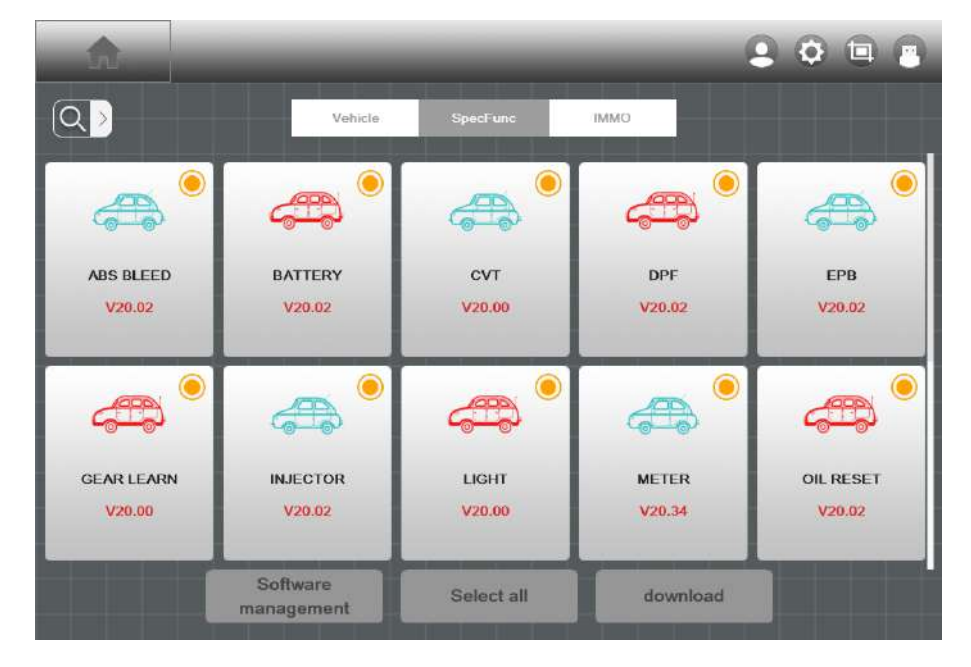

Figure 7-1 Sample Special Function Screen 1

## For example:

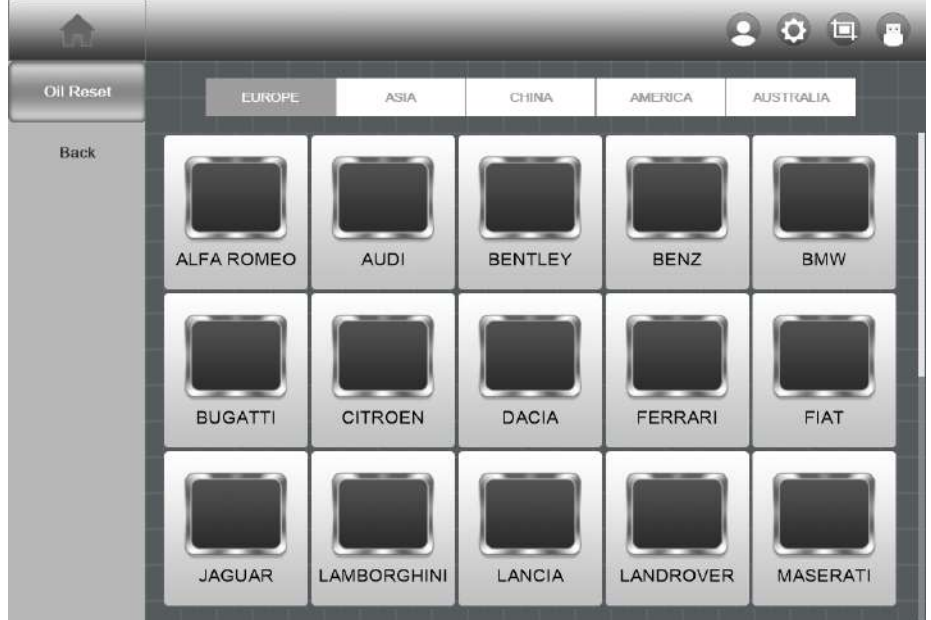

Click on Special Function->OIL RESET->Europe->BMW, interface as image such as:

Figure 7-2 Sample Special Function Screen 2

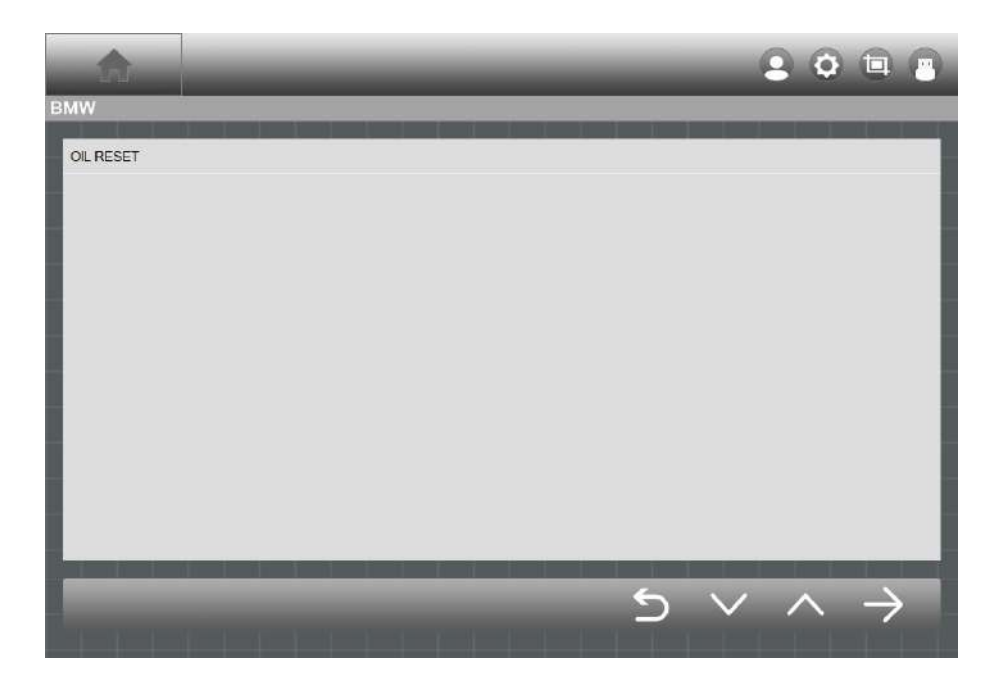

Figure 7-3 Sample Special Function Screen 3

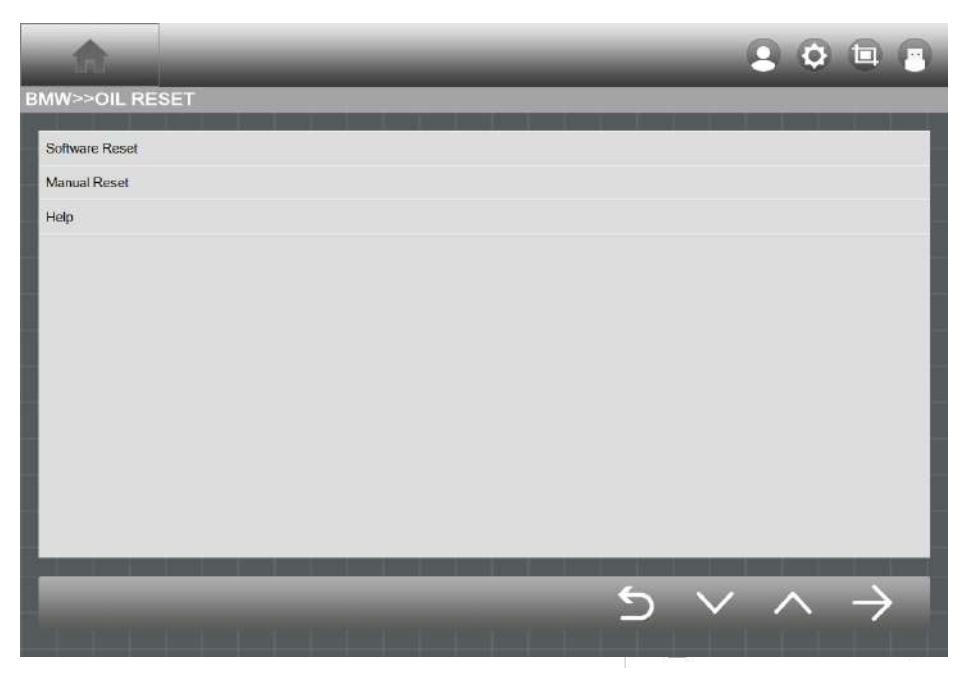

Figure 7-4 Sample Special Function Screen 4

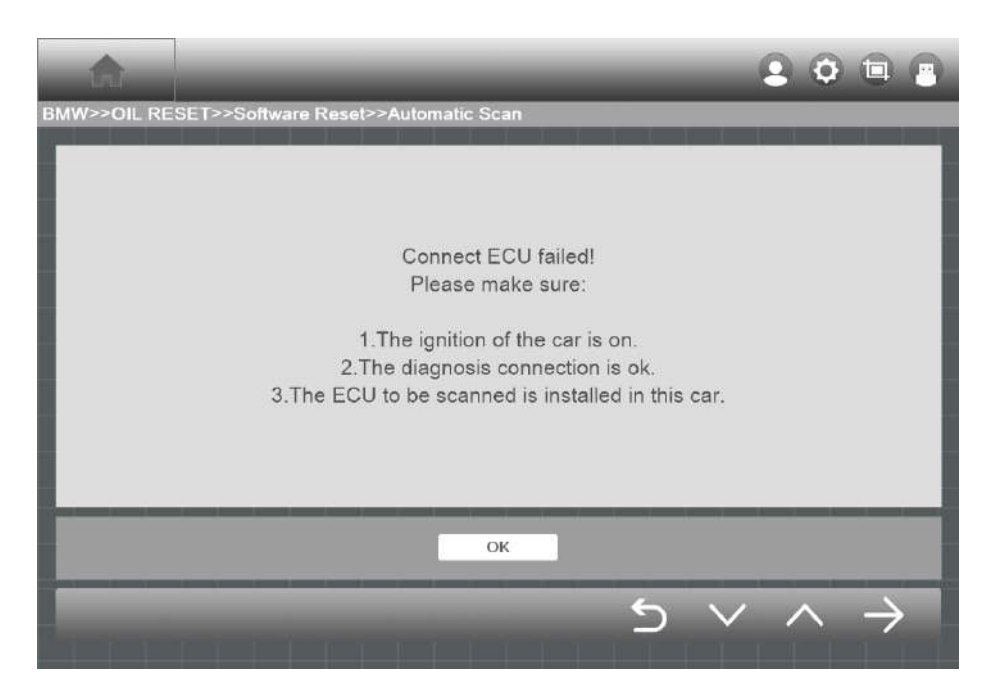

Figure 7-5 Sample Special Function Screen 5

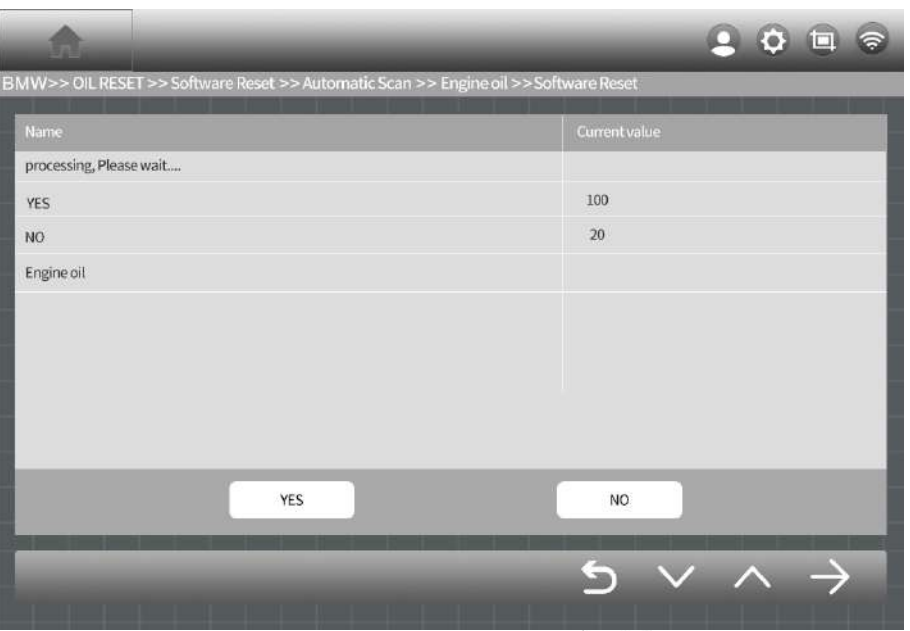

Figure 7-6 Sample Special Function Screen 6

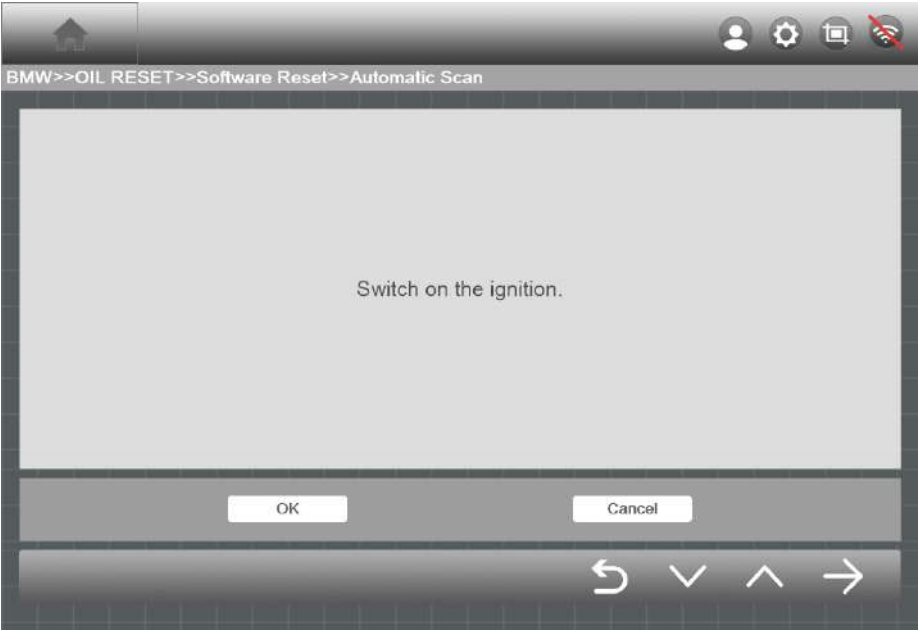

Figure 7-7 Sample Special Function Screen 7

# **8 Key Programming**

These functions perform various key programmer, including add and erase keys, reset immobilizer, replace engine or immobilizer ECU, and so on.

For example: Click on Key Programming ->ASIA->HYUNDAI->Program Immobilizers.

| l mil                                             |             |               |                 |                | 20回<br><b>S</b> |
|---------------------------------------------------|-------------|---------------|-----------------|----------------|-----------------|
| <b>Car Diagnosis</b>                              |             | <b>EUROPE</b> | ASIA<br>AMERICA | CHINA          |                 |
| <b>Special Function</b><br><b>Key Programming</b> | <b>ALFA</b> | <b>BENZ</b>   | <b>BMW</b>      | <b>CITROEN</b> | <b>FERRARI</b>  |
|                                                   | <b>FIAT</b> | <b>JAGUAR</b> | LANCIA          | LANDROVER      | <b>MASERATI</b> |
|                                                   | OPEL        | PORSCHE       | <b>RENAULT</b>  | <b>SMART</b>   |                 |

Figure 8-1 Sample Key Programmer Screen 1

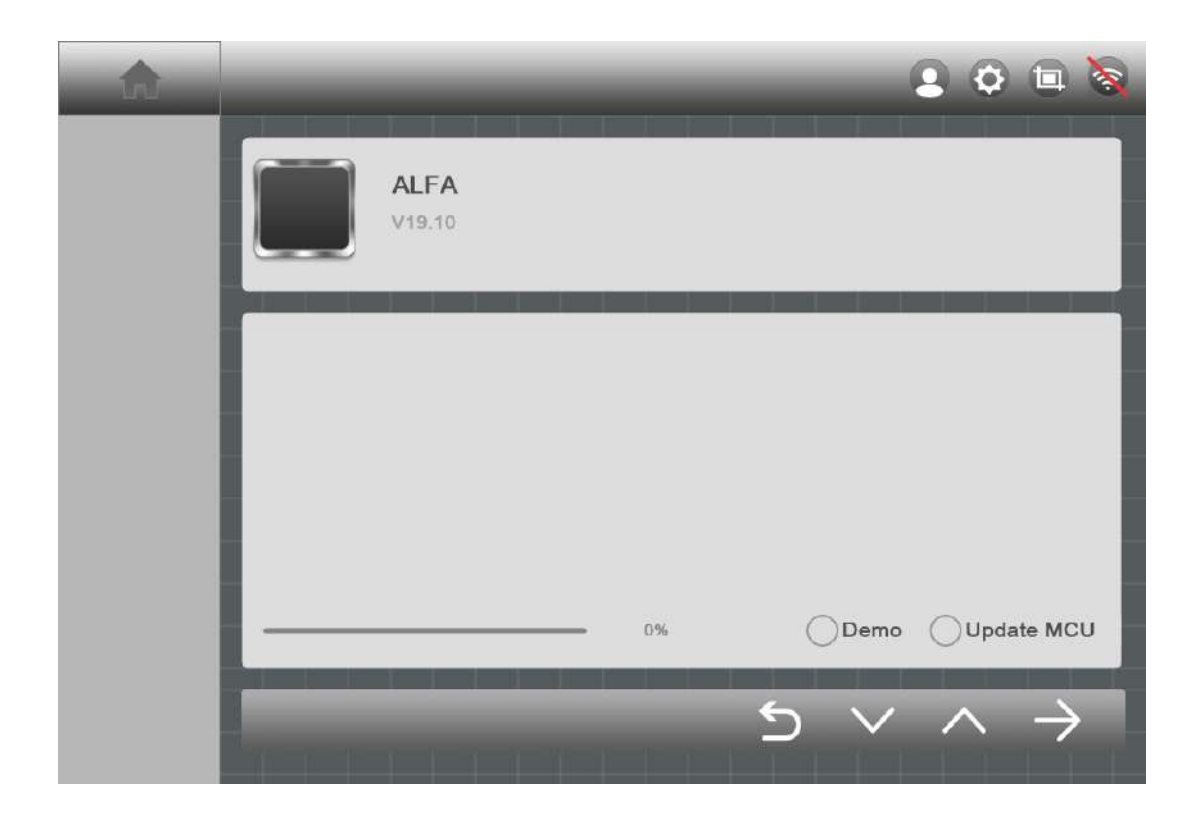

Figure 8-2 Sample Key Programmer Screen 2

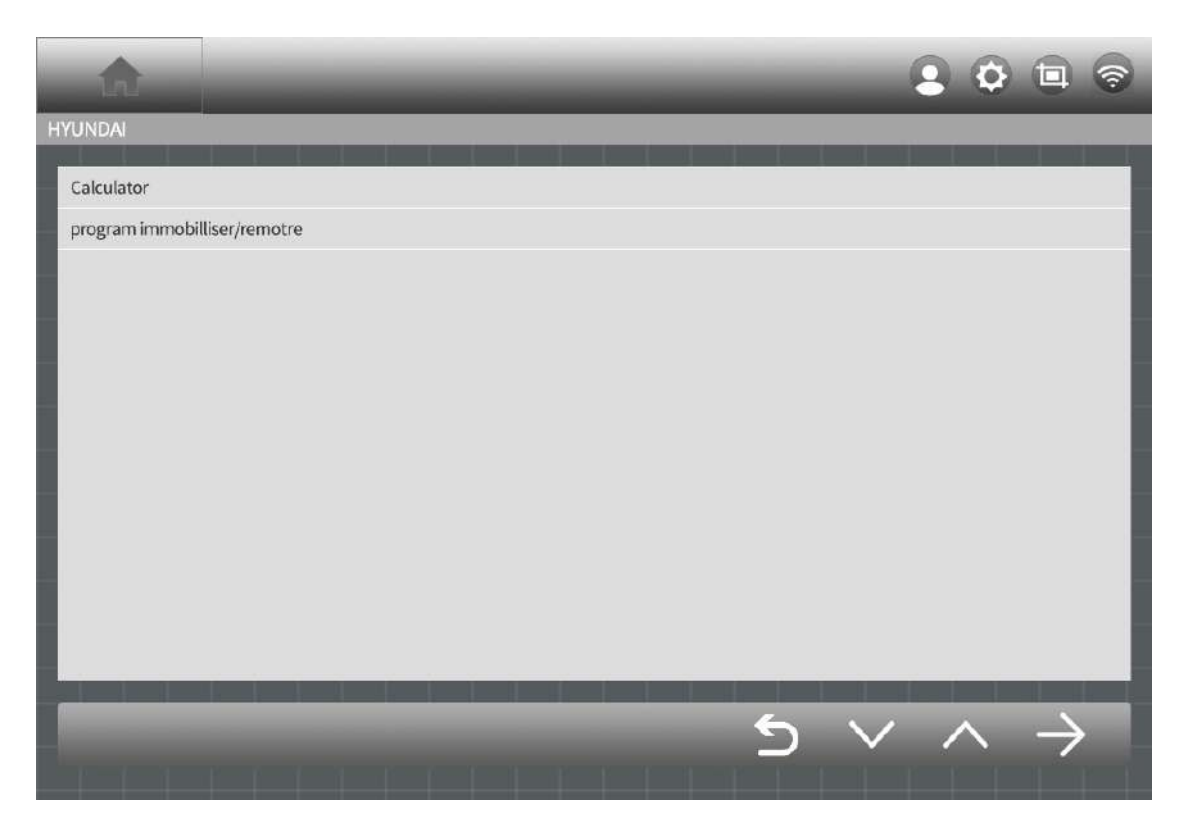

Figure 8-3 Sample Key Programmer Screen 3

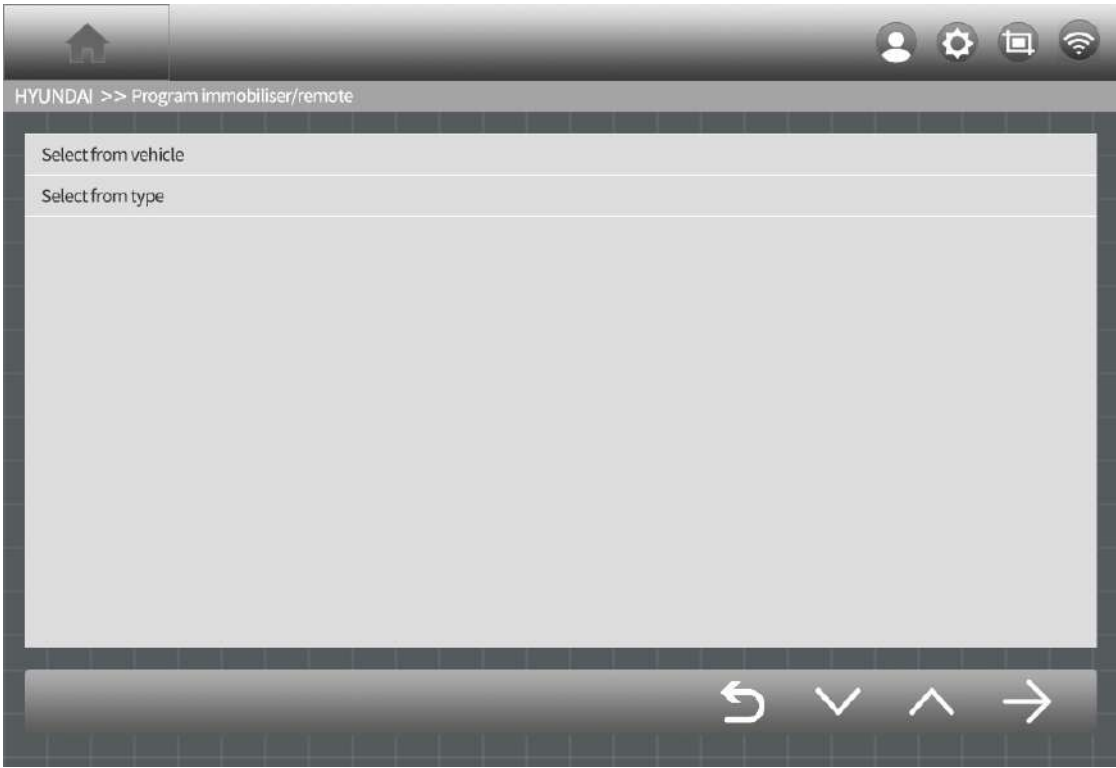

Figure 8-4 Sample Key Programmer Screen 4

# **9 App Store**

You can download the model or function you need through the following steps:

On the "HUMZOR" main interface, click the "App Store" icon button, and the system will guide you to the "App Store" interface. If the "basic data" of your NEXZSYS application is not the latest, please click the "OK" button and the system will guide you to download the latest "basic data".

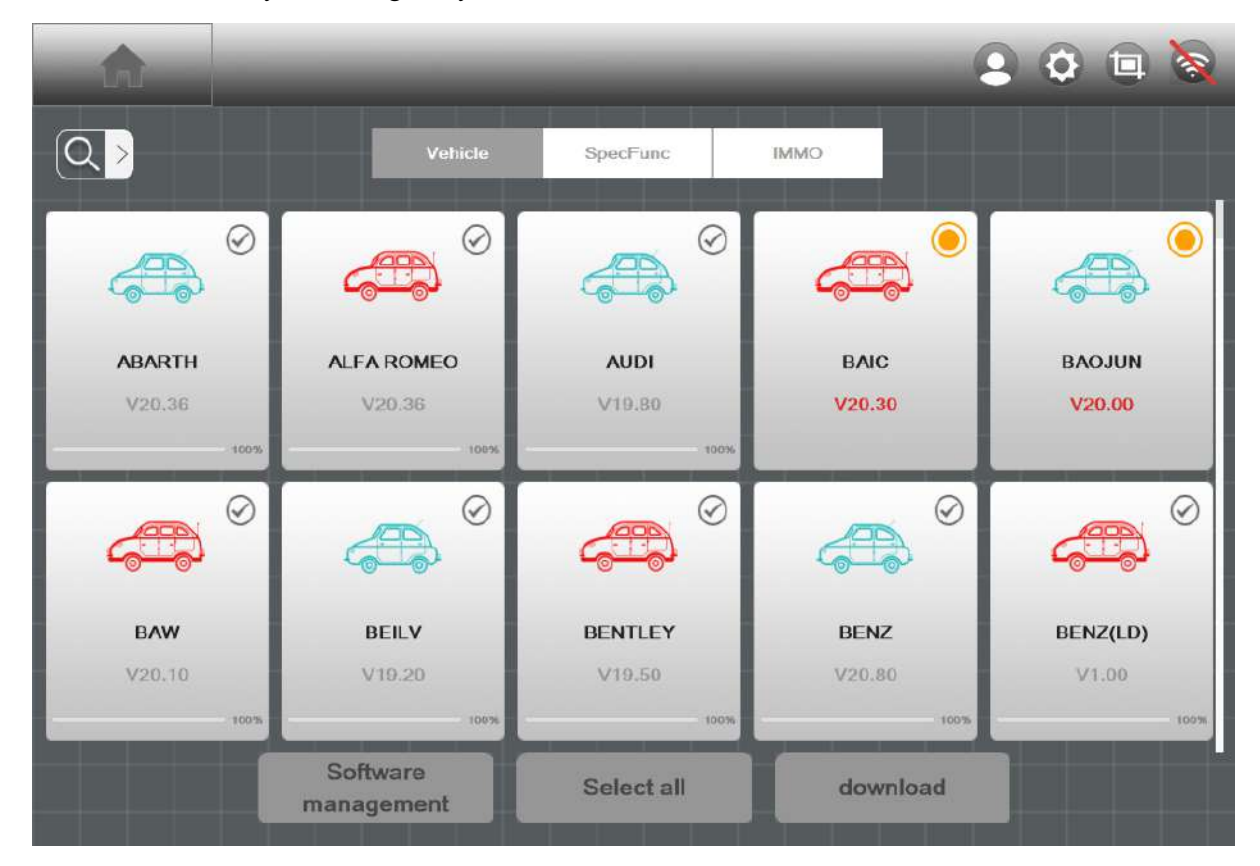

Figure 9-1 Sample Basic Data Screen

## **9.1 Vehicle**

You can download the car model through the following steps:

1. On the "App store" interface, click the "Vehicle" button at the top to display the Vehicle interface.

2. Click the car model icon, or click the icon button at the bottom right to select multiple car models.

3. Click the "download" icon button at the bottom right to start downloading the model.

4. After the car model has been downloaded and decompressed, you can click the "Car Diagnosis" icon button on the "HUMZOR" main interface to start car model diagnosis.

|                | Vehicle                | SpocFunc              | <b>IMMO</b>     |              |
|----------------|------------------------|-----------------------|-----------------|--------------|
|                |                        |                       |                 |              |
| CHRYSLER, JEEP | CITROEN, PEUGEOT       | <b>Chinese Toyota</b> | CVVW            | <b>DACIA</b> |
| V20.50         | V20.20                 | V19.35                | V19.80          | V18.50       |
|                |                        |                       |                 |              |
|                |                        |                       | O               |              |
| <b>DADI</b>    | <b>DAEWOO</b>          | <b>DFFX</b>           | <b>DFNISSAN</b> | <b>DFPV</b>  |
| V20.00         | V19.10                 | V20.00                | V19.30          | V20.30       |
|                | Software<br>management | Select all            | download        |              |

Figure 9-2 Sample Vehicle Model Interface

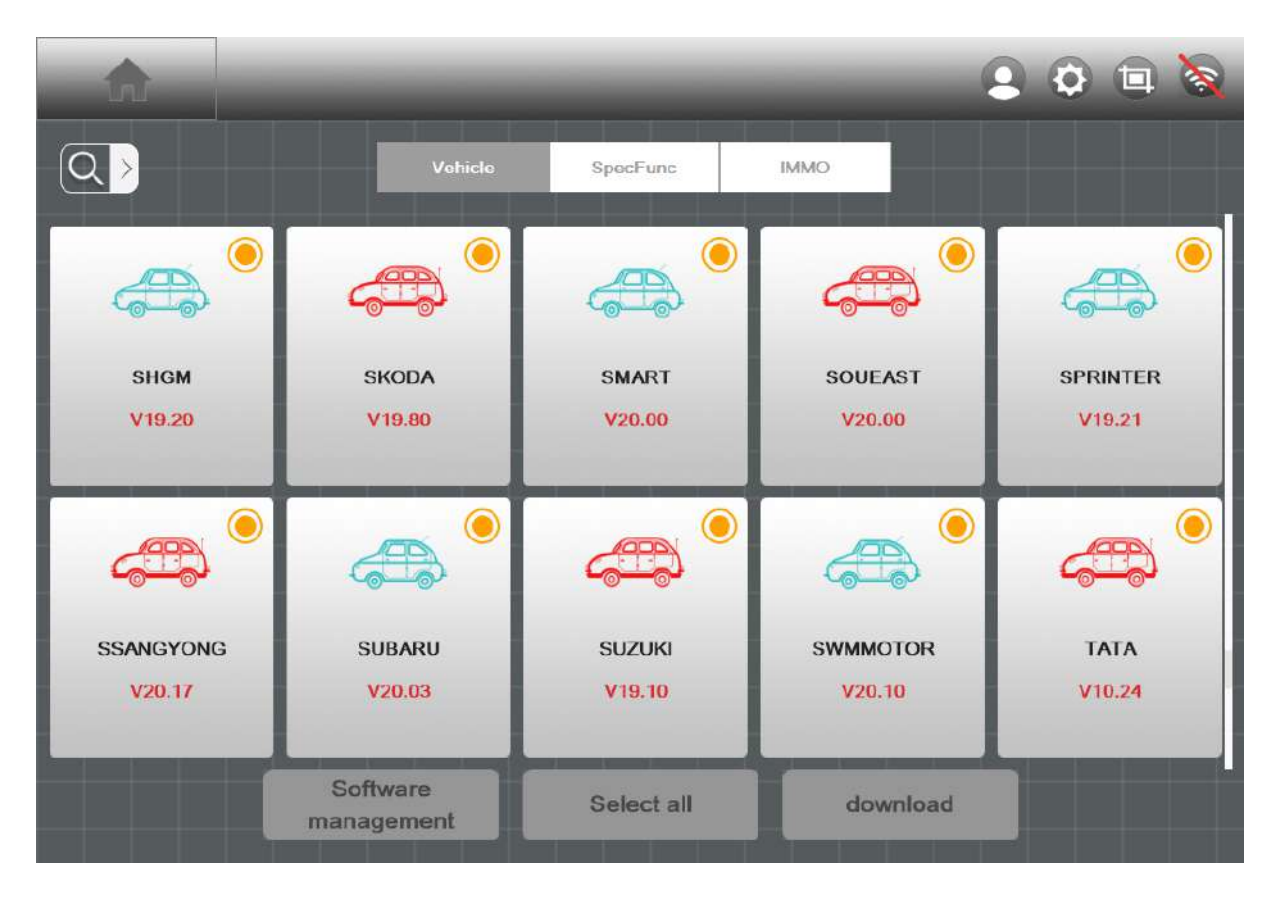

Figure 9-3 Sample Vehicle Model Download Interface

# **9.2 Special Function**

You can follow the following steps to download special functions:

1. On the "App store" interface, click the "Special Function" button at the top to display the special function interface.

2. Click the function icon, or click the button at the bottom right to select multiple model functions.

3. Click the "download" button at the bottom right to start the download function.

4. After the special function is downloaded and decompressed, you can click the "Special Function" icon button on the "HUMZOR" main interface to enable the special function.

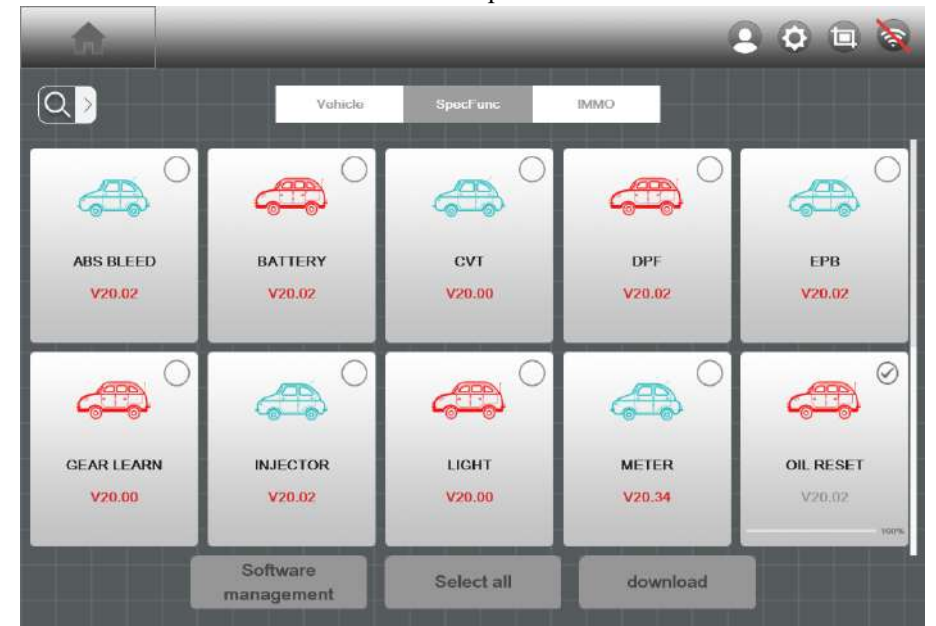

Figure 9-4 Sample Special Function Interface

|                   |                        |                 |              | 50 <sup>o</sup><br><b>60</b> |
|-------------------|------------------------|-----------------|--------------|------------------------------|
|                   | Vehicle                | <b>SpecFunc</b> | <b>IMMO</b>  |                              |
|                   |                        |                 |              |                              |
| <b>ABS BLEED</b>  | <b>BATTERY</b>         | CVT             | DPF          | EPB                          |
| V20.02            | V20.02                 | V20.00          | V20.02       | V20.02                       |
|                   |                        |                 |              |                              |
|                   |                        |                 |              | ⊘                            |
| <b>GEAR LEARN</b> | <b>INJECTOR</b>        | <b>LIGHT</b>    | <b>METER</b> | <b>OIL RESET</b>             |
| V20.00            | V20.02                 | V20.00          | V20.34       | V20.02                       |
|                   |                        |                 |              | 100%                         |
|                   | Software<br>management | Select all      | download     |                              |

Figure 9-5 Sample Special Function Download Interface

# **9.3 IMMO**

You can download the IMMO function through the following steps:

 1. On the "App store" interface, click the "IMMO" button at the top to display the IMMO function interface.

2. Click the function icon, or click the button at the bottom right to select multiple model functions.

3. Click the "download" button at the bottom right to start the download function.

 4. After the models have been downloaded and decompressed, you can click the "Key Programming" icon button on the "HUMZOR" main interface to start IMMO function.

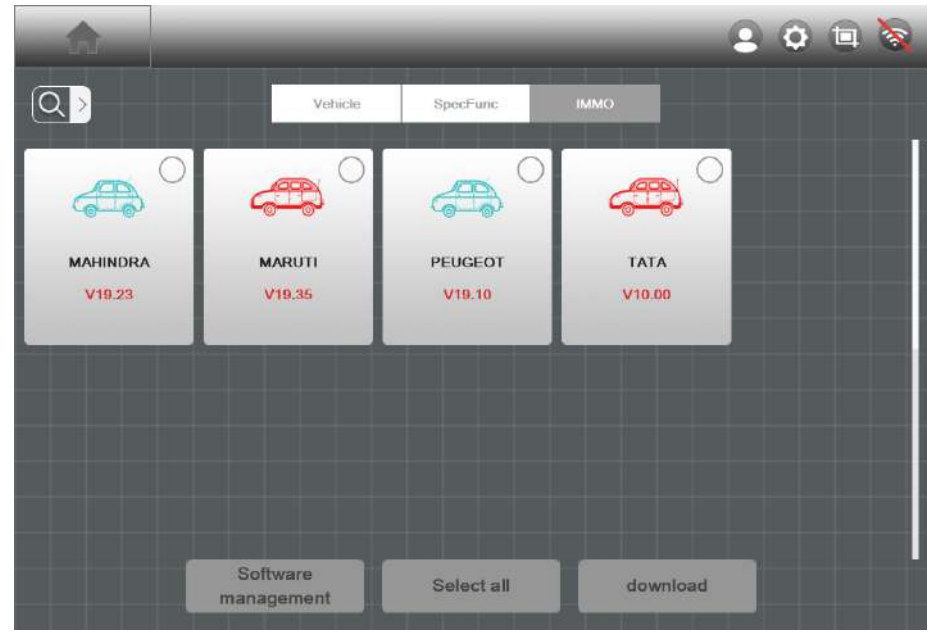

Figure 9-6 Sample IMMO Function Interface

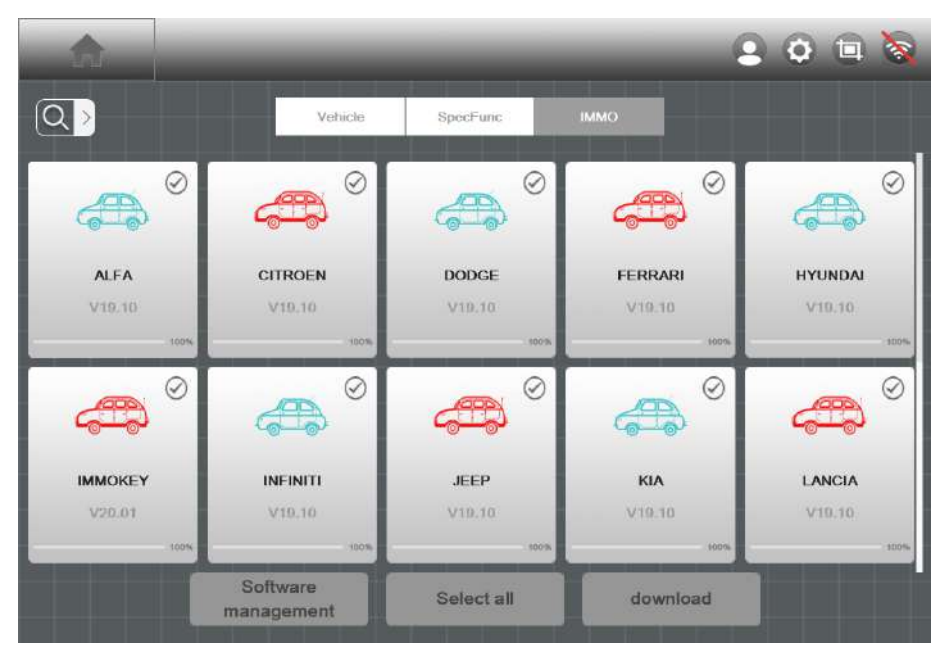

Figure 9-7 Sample IMMO Function Download Interface

# **10 DTC Query**

You can check the DTC through the following steps:

1. On the "HUMZOR" main interface, click the "DTC Query" icon button, and the system will guide you to the DTC query interface.

2. Enter the ID of the DTC you want to query in the "Searching Code" input box.

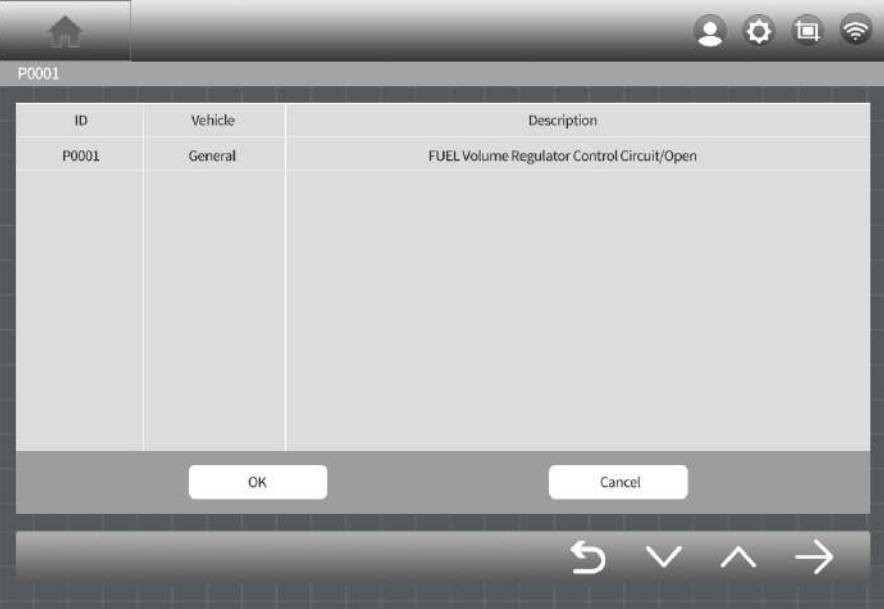

Figure 10-1 Sample DTC Query Interface

# **11 Personal**

On the "HUMZOR" main interface, click the "Personal" icon button, and the system will guide you to the Personal interface.

# **11.1 Editing Personal Information**

If you need to add or modify some personal information, you can operate it through the following steps:

1. On the Personal interface, click the "Personal Information" icon button.

2. Click to add and modify Your Name, Email, Company, Coutry, and Birthday.

3. After the addition and modification are completed, click the "save" icon button at the bottom to complete the process.

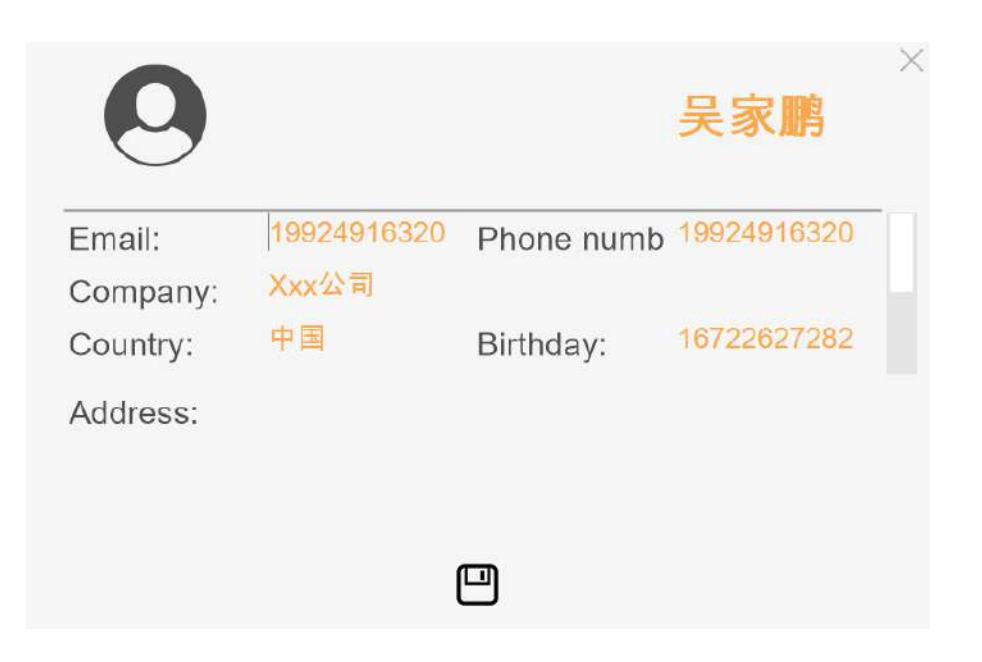

# **11.2 Upgrade**

If your NEXZSYS application is not the latest version, you can upgrade the application version through the following steps:

1. On the Personal interface, click the "Update" icon button.

2. Click the "Update" button on the right to start downloading the new version.

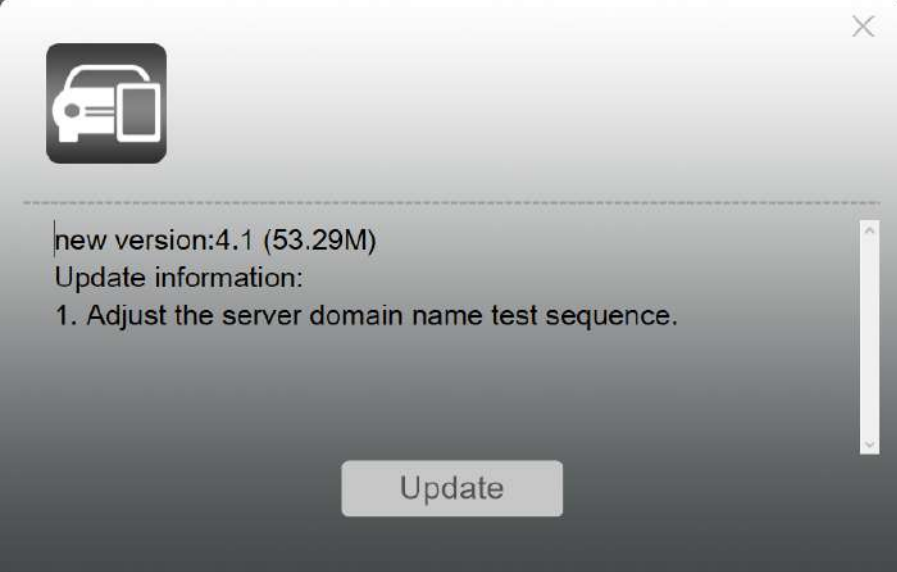

# **11.3 Product Serial Number Switch**

 If you need to switch the current product to another serial number, you can switch through the following steps:

On the Personal interface, click the "switch/add product" icon button, and the system will guide you to the

product serial number switching interface.

## **11.4 Log Out**

If you need to log in to another NEXZSYS account or log out, you can operate by the following ways: On the Personal interface, click the "Logout" icon button, the system will guide you to the NEXZSYS login interface.

## **11.5 Remote Assistance**

 If you need some remote assistance when using the NEXZSYS application, you can get help in the following ways:

1. On the "HUMZOR" main interface, click the "Remote Assistance" icon button.

 2. If you have not installed the "TeamViewer: Remote Control" application, please click the "OK" button to download and install the TeamViewer application.

# **12 Feedback**

#### **12.1 General Feedback**

In the main interface, click the Feedback button to enter the general feedback interface. The red \* indicates that it must be filled in, and the others are optional. After filling in, click the submit button. After submit, please let your seller know with the product serial number.

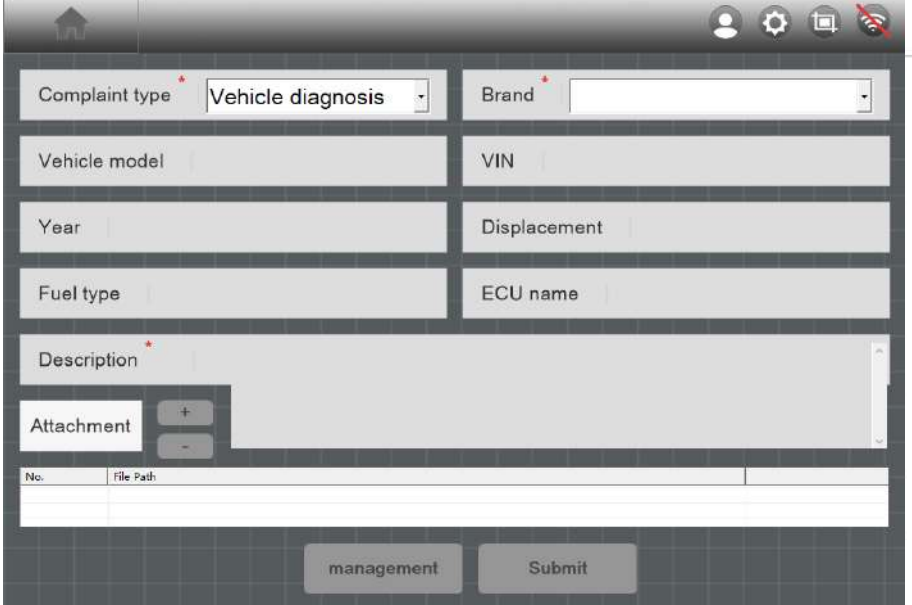

Figure 12-1 Sample Feedback Interface

#### **12.2 Quick Feedback**

Choose Quick Feedback, you can quickly feedback the vehicle diagnostic data to the server without filling in any content. Users can feed QFID back to after-sales personnel for convenient query.

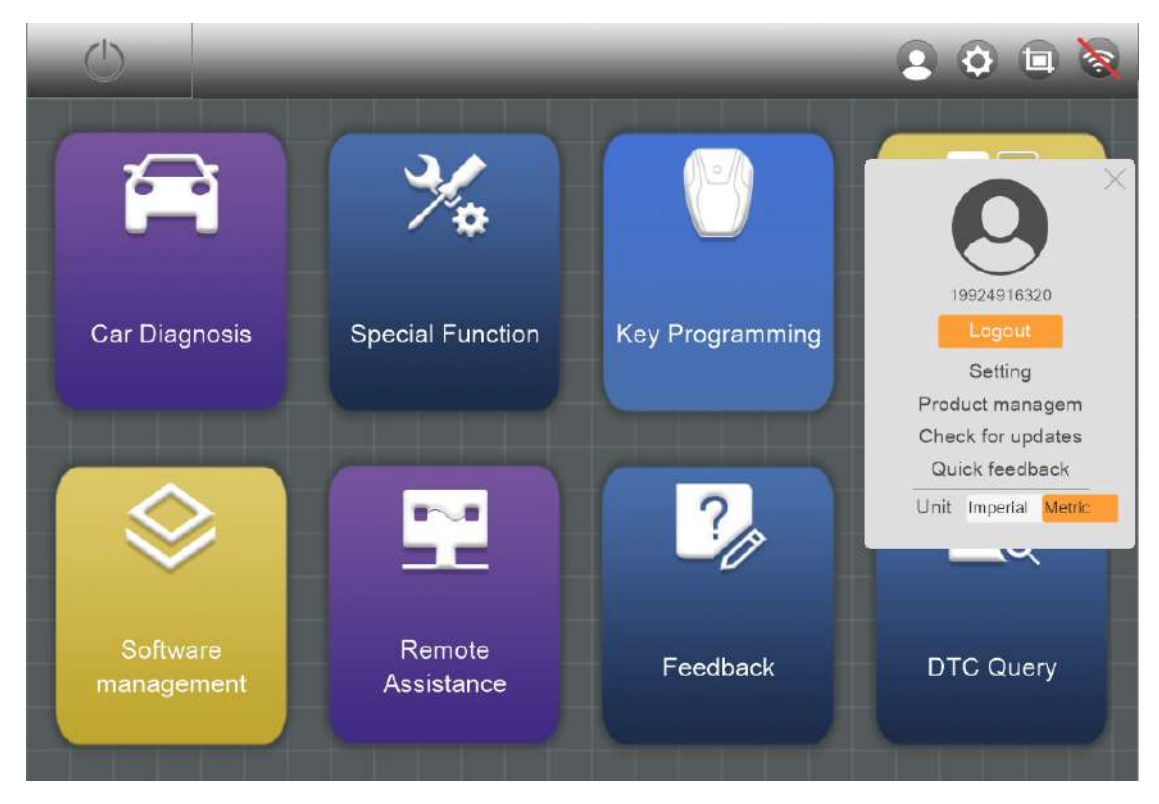

Figure 12-2 Sample Feedback Interface

# **13 Settings**

In the Settings page, users can make a choice of the Language, Auto Update, Windows Size, Connection Method, Logo Size, Logo Type, Font.

#### **13.1 About**

In the About interface, we can double-click the page to get the hardware version, which can also detect the connection of the hardware. If the firmware version information can be read, then the device is connected normally.

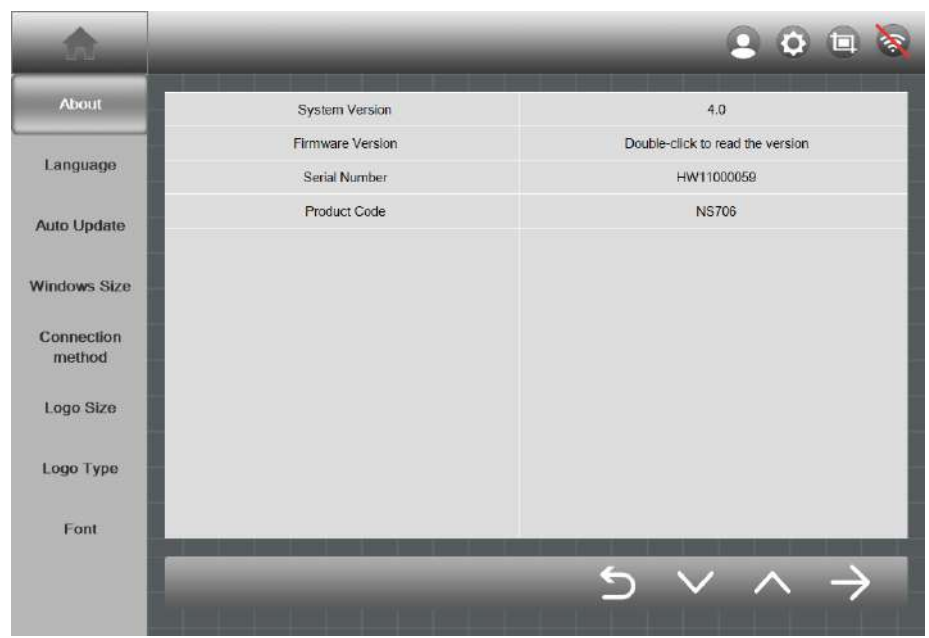

Figure 13-1 Sample About Interface

## **13.2 Language**

 $900<sup>o</sup>$ About Chinese Simplified 简体中文  $\mathbf{1}$  $\frac{1}{2}$ Chinese Traditional 繁體中文 Language Czech český  $\overline{3}$  $\overline{4}$ Dutch Nederlands Auto Update  $_{\rm 6}$ French Français Windows Size  $\overline{7}$ German Deutsch Connection Hungarian Magyar  $\overline{R}$ method ġ Italian Italiano Logo Size 10 日本語 Japanese  $\overline{11}$ 한국어 Korean Logo Type  $\overline{12}$ Polish Polsid  $13$ Portuguese Português Font  $\hookrightarrow$ D

The language supported by each product is configured by the server.

Figure 13-2 Sample Language Interface

#### **13.3 Auto Update**

After selecting automatic update, the software will automatically check and download the latest model diagnostic version when it starts.

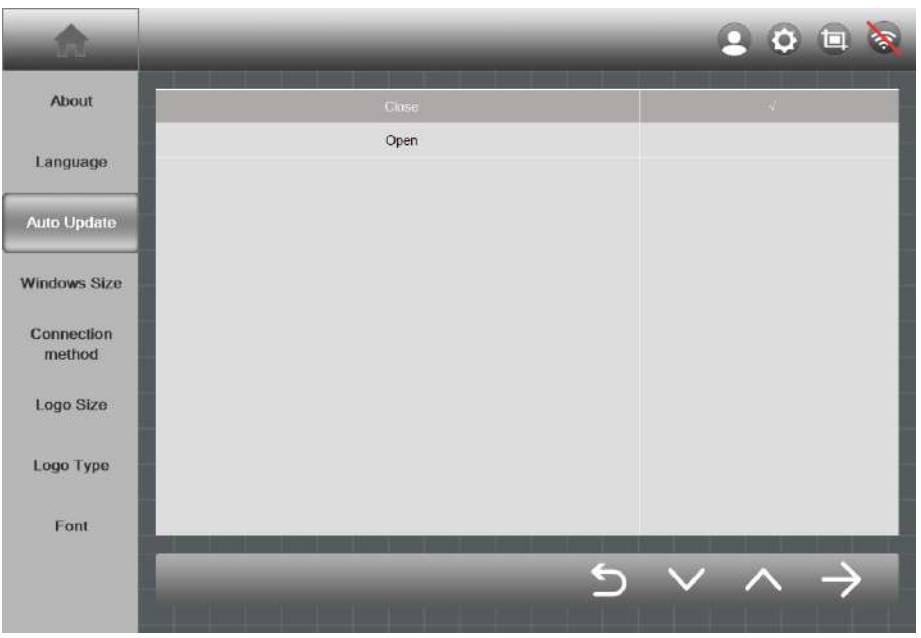

Figure 13-3 Sample Auto Update Interface

## **13.4 Windows Size**

After selecting full screen, the software will adapt to the size of the screen.

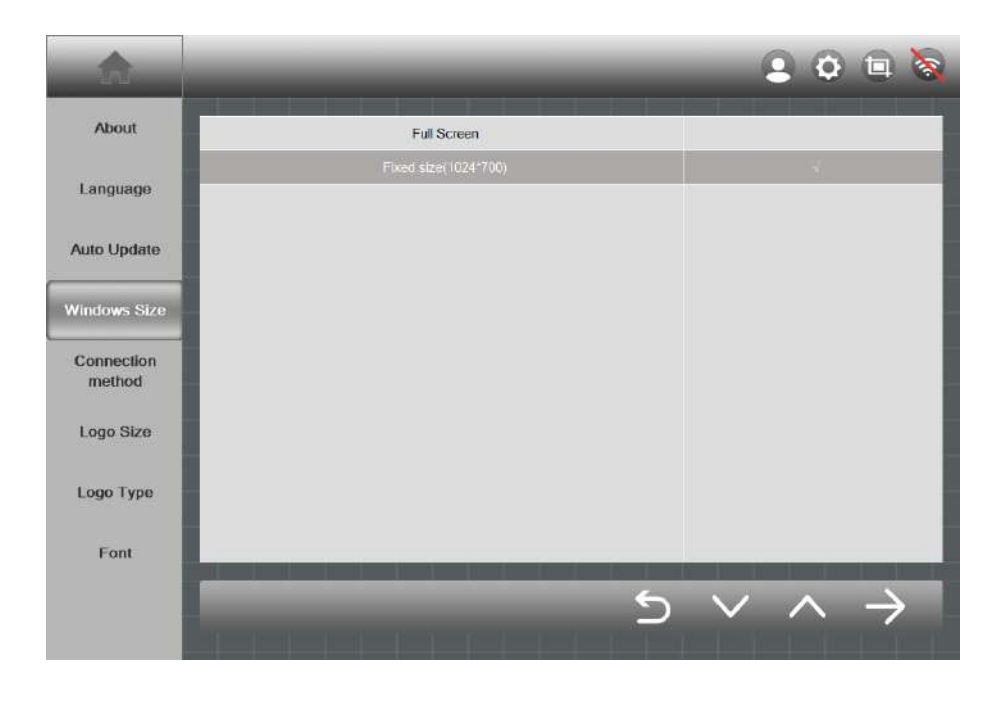

Figure 13-3 Sample Windows Size Interface

#### **13.5 Connection Method**

**USB**: The software will communicate with the device through the USB cable.

**WIFI**: When entering the diagnosis, the software will automatically connect to the SSID which name is the product serial number via WIFI. When exiting the diagnosis, the software will automatically disconnect the previously connected WIFI.

**WIFI (manual connection)**: When downloading a car model, the user needs to manually connect to the Internet, and when entering the diagnosis, the user needs to manually connect to the device's WIFI.

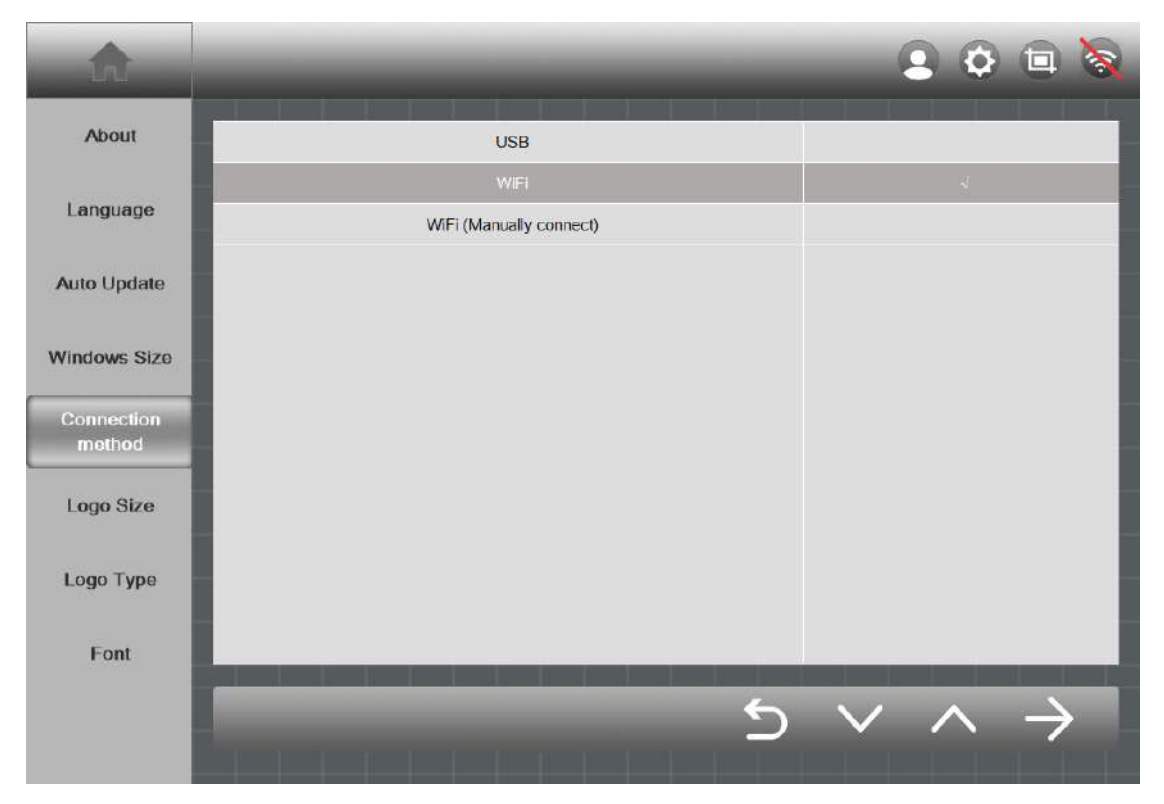

## **Note: The initial password of WIFI is humzorhumzor**

Figure 13-5 Sample Connection Method Interface

#### **13.6 Logo Size**

Choose a smaller car logo, then you can display more car logos on one page.

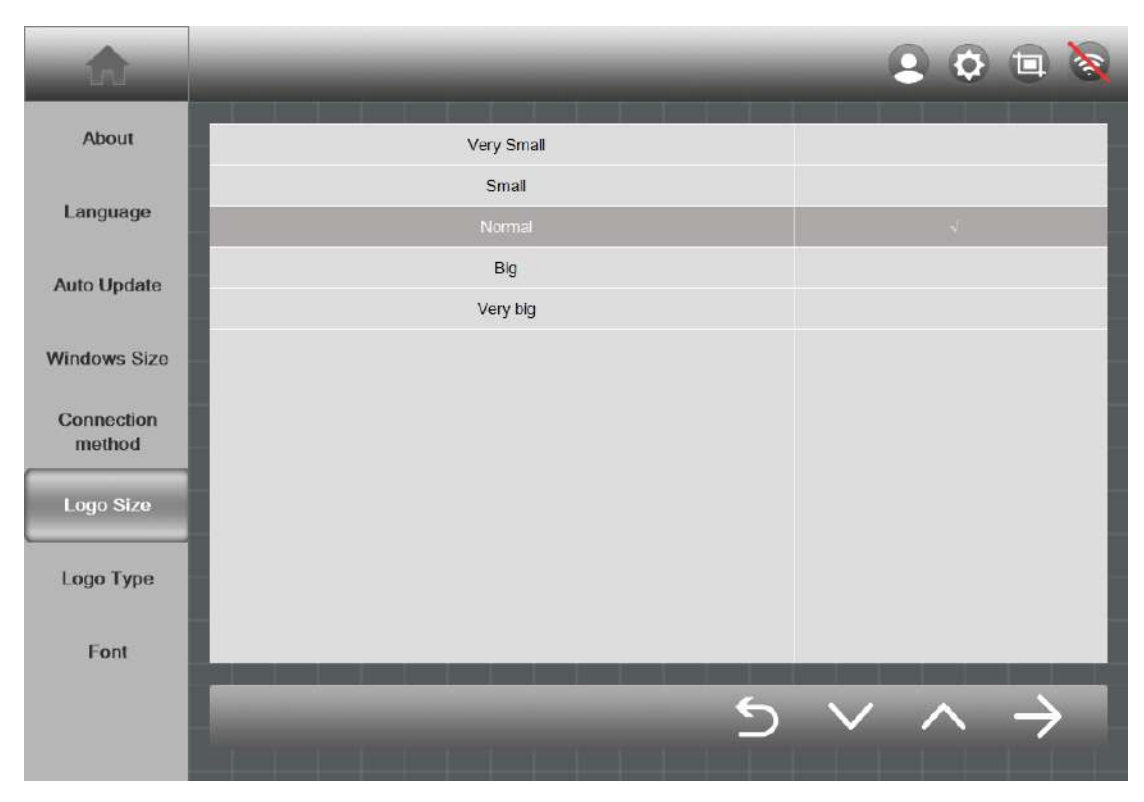

Figure 13-6 Sample Logo Size Interface

## **13.7 Logo Type**

Currently, if the language is set to non-Chinese, the original logo cannot be selected.

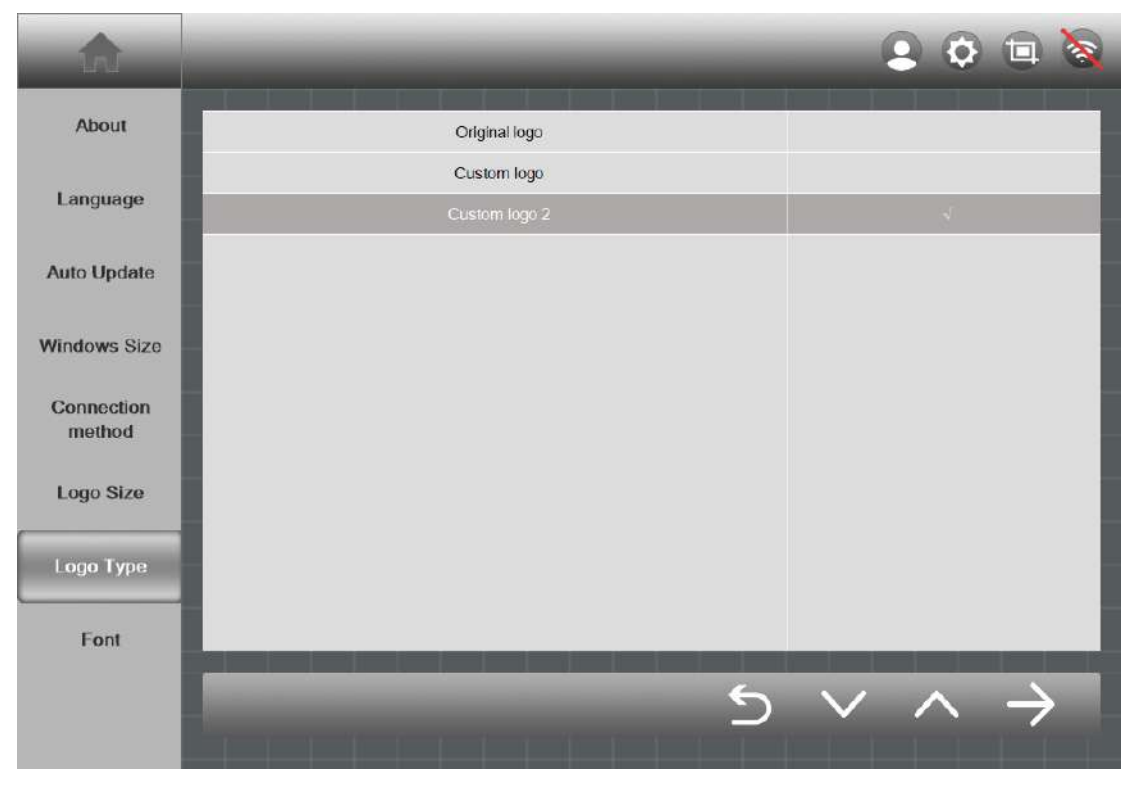

Figure 13-7 Sample Logo Type Interface

#### **13.8 Font**

The program defaults to the Arial Unicode MS font, and users can modify the font according to their own preferences.

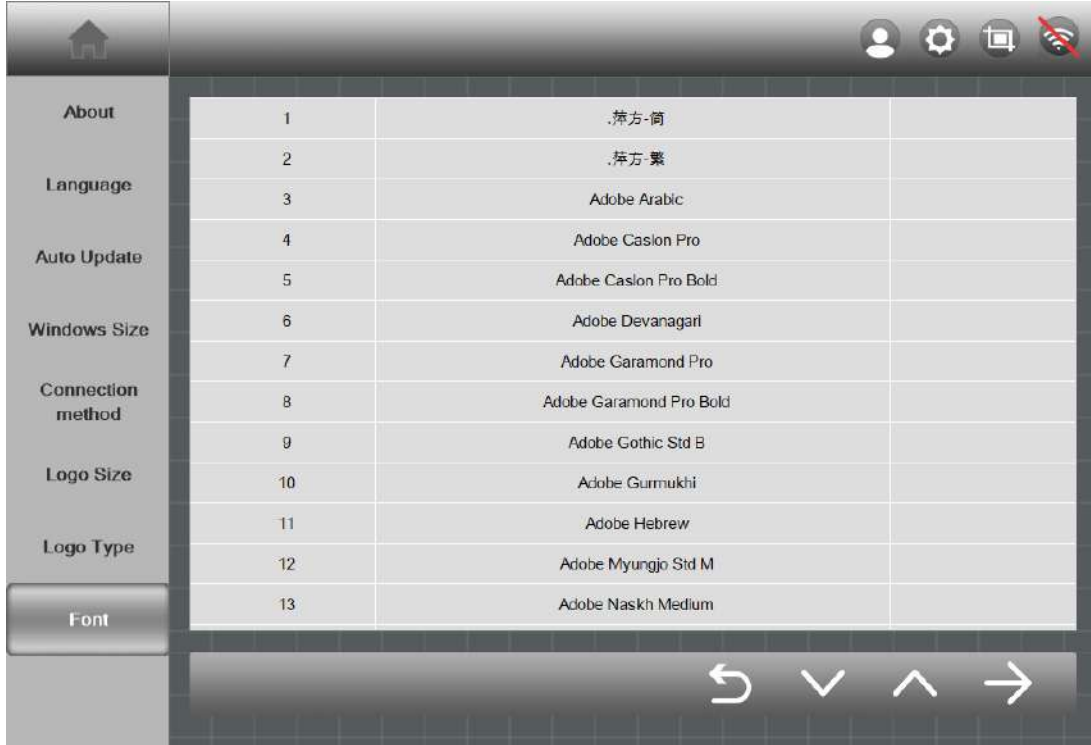

Figure 13-8 Sample Font Interface

# **14 Other**

On the "HUMZOR" main interface, click the "Other" icon button, and the system will guide you to the other interface.

## **14.1 Data Playback**

Data stream playback function.

## **14.2 Data Management**

You can manage the downloaded models, functions, screen recordings, screenshots, etc. through the following steps:

1. On the Other interface, click the "Data Manage" icon button to enter the Data Manage interface.

2. If you need to manage the car model download in the NEXZSYS application, click the "Vehicle" .

Choose the model to select single or multiple pictures. Then click the "Delete"icon button at the bottom right, and then click the YES button in the pop-up window to delete it successfully.

 $\bullet$ ia  $\overline{Q}$ Vehicle SpecFunc **IMMO YOUNGMANLOTUS YUAN YUEJIN** ZOTYE ZXAUTO  $V20.00$ V19.20 V<sub>20.10</sub>  $V20.20$ V20.00 **ZZHAIMA** ZZNISSAN V20.00 V20.20 Software Select all download management

Figure 14-1 Sample Data Manage Interface 1

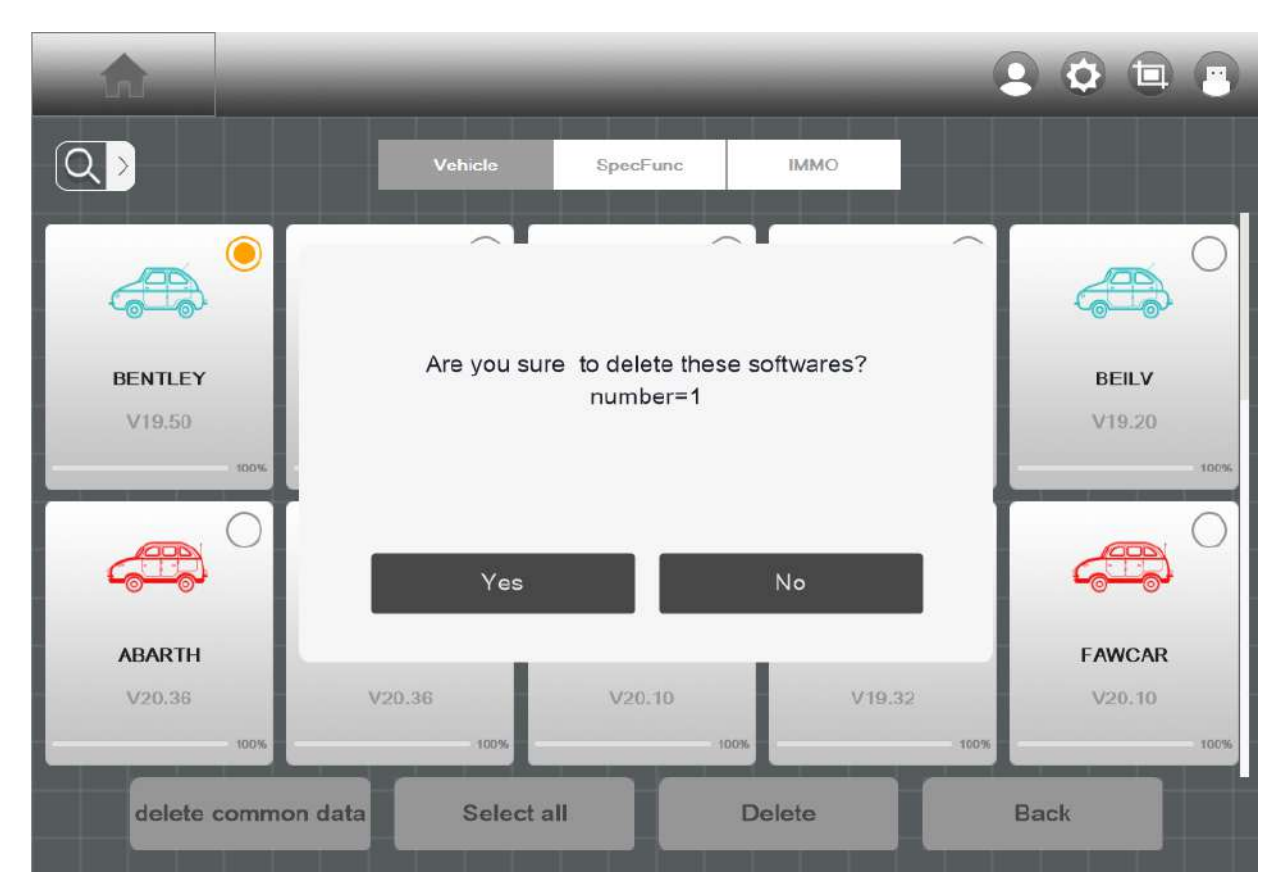

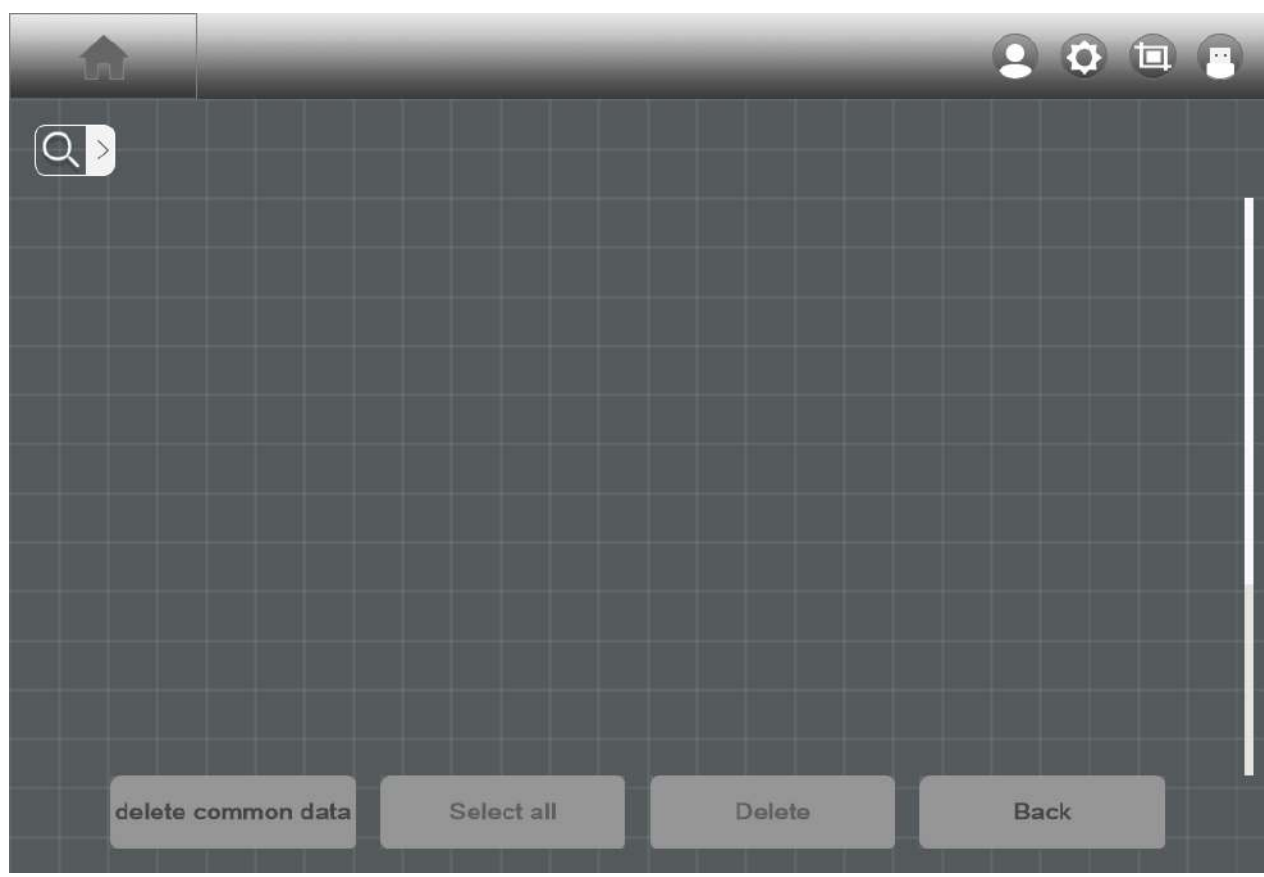

Figure 14-2 Sample Data Manage Interface 2

Figure 14-3 Sample Data Manage Interface 3

# **15 Screenshot**

 When you use the NEXZSYS application, you can save a screenshot of the current interface through the following steps:

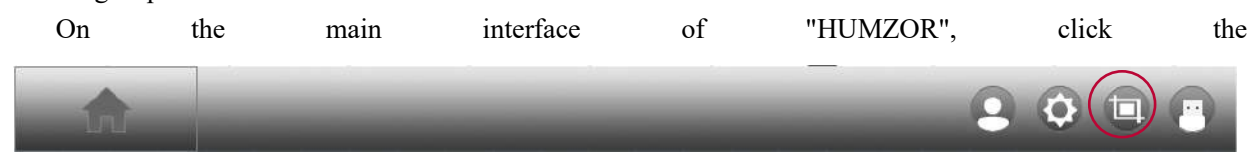

icon on the right side of the top navigation bar, the screenshot is saved successful, and you can view it on the "Data Manage" interface.